## TRUNG TÂM TIN HỌC SAO VIỆT

093.11 44 858

# GIÁO TRÌNH<br>SOẠN THẢO VĂN BẢN HÀNH CHÍNH

#### BIÊN SOẠN: BẠCH XUÂN HIẾN

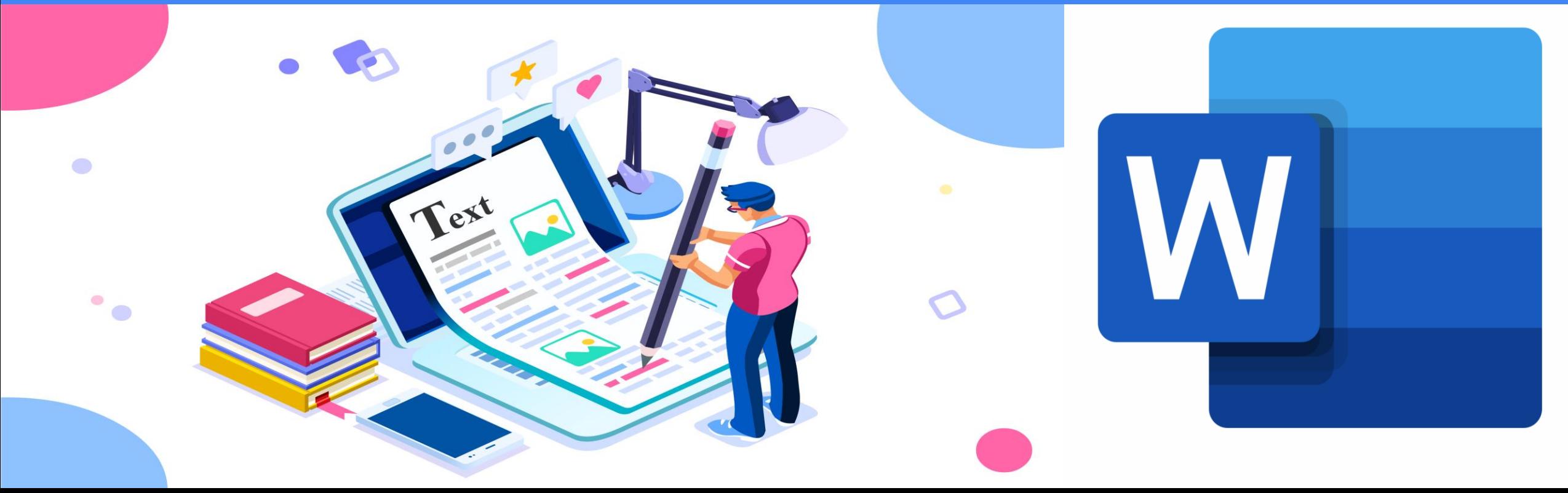

## **CHƯƠNG TRÌNH ĐÀO TẠO SOẠN THẢO VĂN BẢN HÀNH CHÍNH**

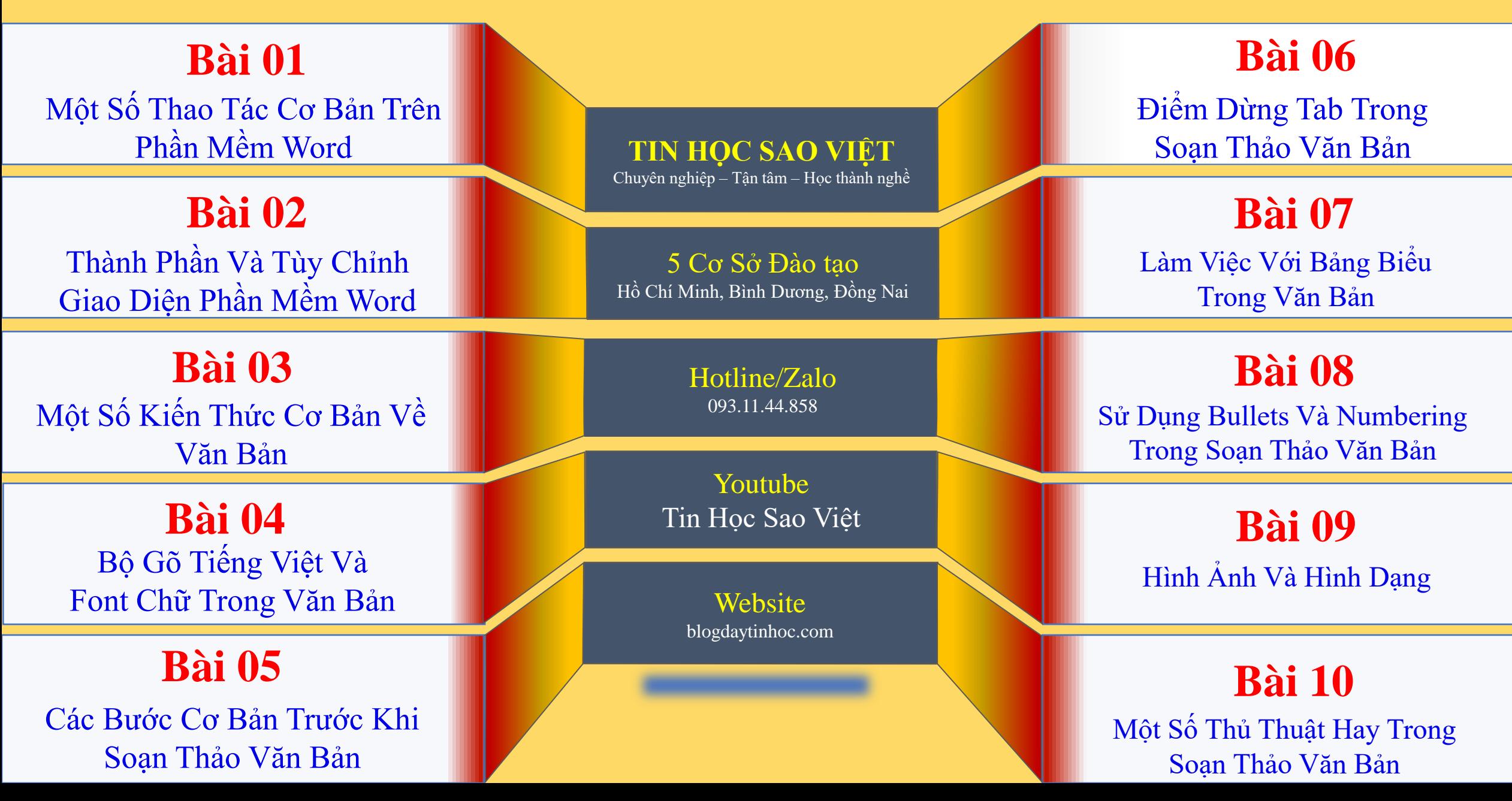

**BÀI 01: MỘT SỐ THAO TÁC CƠ BẢN VỚI PHẦN MỀM WORD**

#### **I. KHỞI ĐỘNG PHẦN MỀM WORD**

C1: Nhấn Windows + S  $\rightarrow$  Gõ từ "Word"  $\rightarrow$  Enter $\rightarrow$  Chọn "Blank document" C2: Nhân Windows +  $R \rightarrow G$ õ từ "winword"  $\rightarrow$  Enter $\rightarrow$  Chọn "Blank document"

#### **II. LƯU VĂN BẢN**

1. Nhấn Ctrl + S→ Cửa sổ tùy chọn hiển thị, chọn vào mục Browse→ Một hộp thoại hiển thị, chọn nơi cần lưu→ Đặt tên tại mục "File name"→ bấm chọn nút "Save" *(Xem tiếp trang tiếp theo)*

## **BÀI 01: MỘT SỐ THAO TÁC CƠ BẢN VỚI PHẦN MỀM WORD II. LƯU VĂN BẢN (tiếp)**

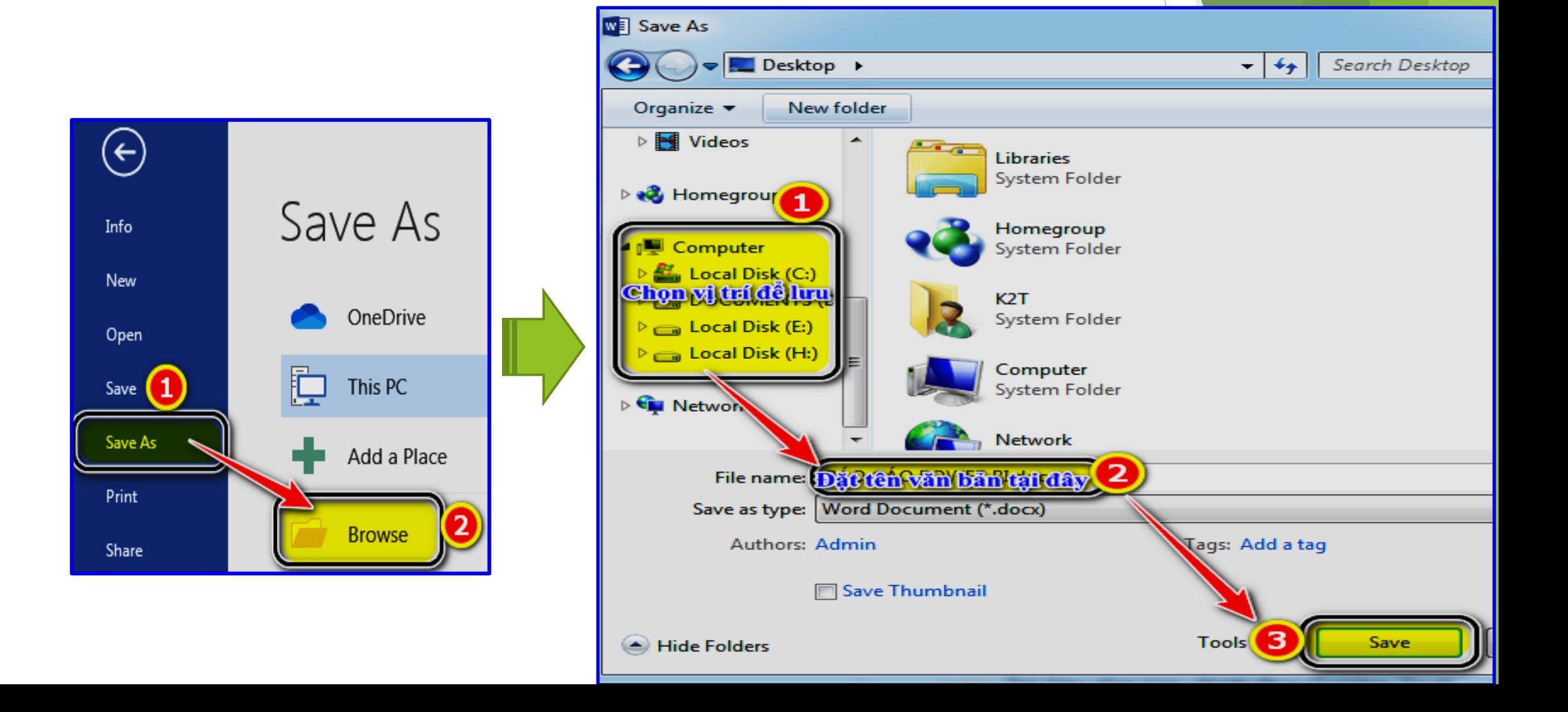

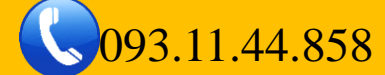

## **BÀI 01: MỘT SỐ THAO TÁC CƠ BẢN VỚI PHẦN MỀM WORD**

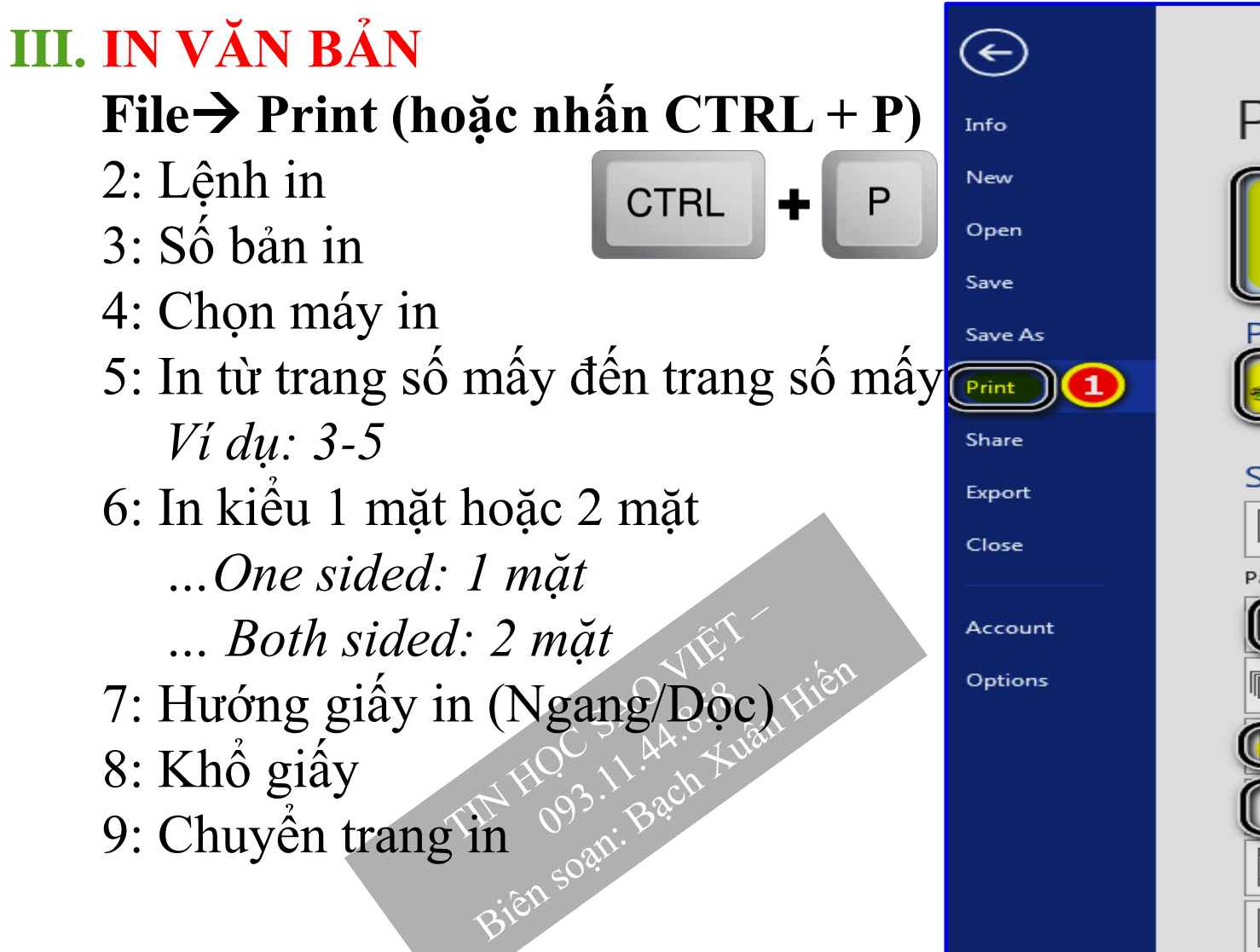

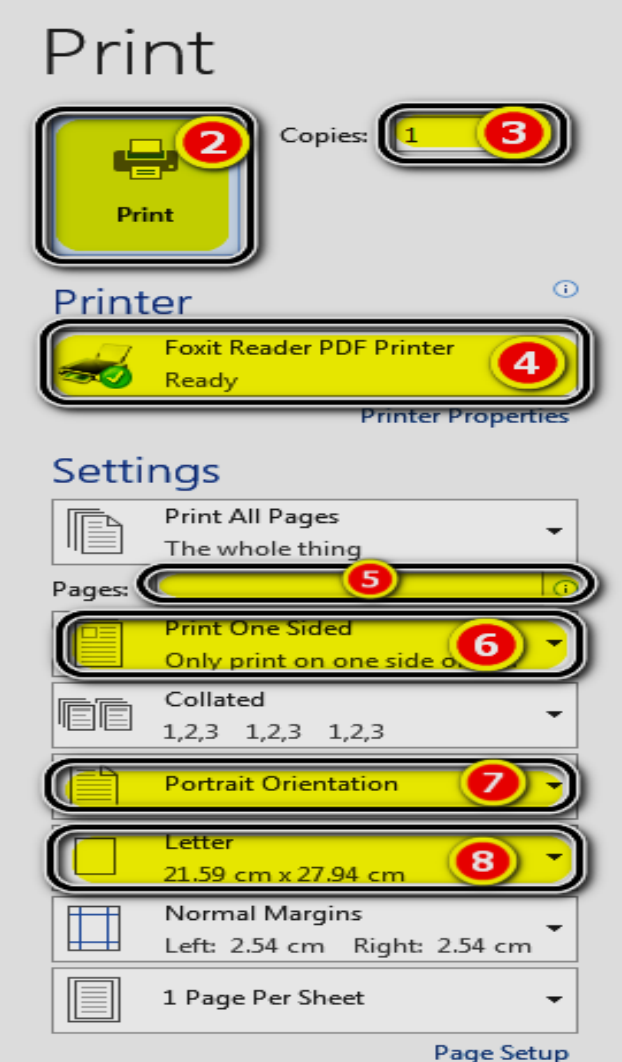

## **BÀI 01: MỘT SỐ THAO TÁC CƠ BẢN VỚI PHẦN MỀM WORD**

#### **IV. ĐÓNG VĂN BẢN**

C1: Nhấn nút Close(X) trên góc phải cửa sổ trên cùng C2: Nhấn tổ hợp phím Alt+F4

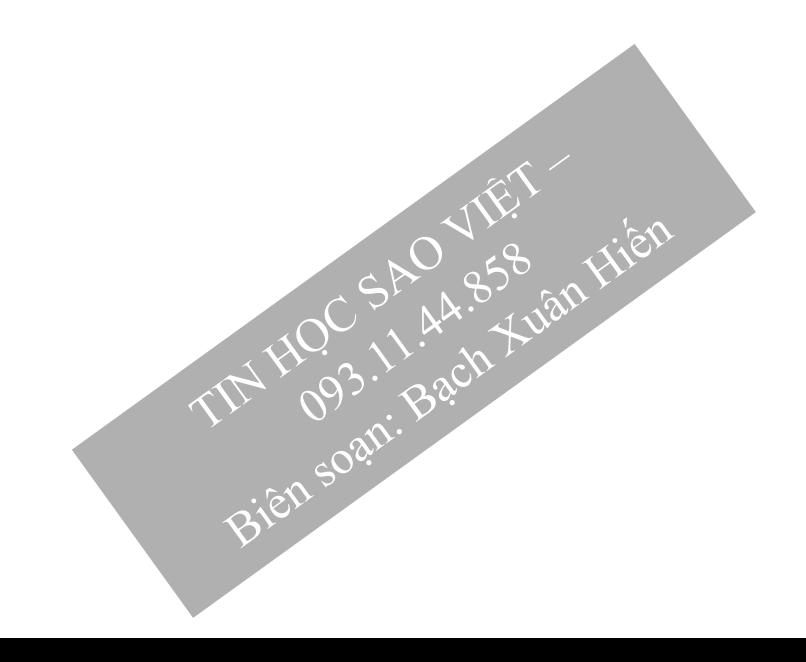

**TRUNG TÂM TIN HỌC SAO VIỆT** (2093.11.44.858 blogdaytinhoc.com Bạch Xuân Hiến

**BÀI 02: THÀNH PHẦN VÀ TÙY CHỈNH GIAO DIỆN** 

#### **I. GIAO DIỆN CỬA SỔ PHẦN MỀM WORD**

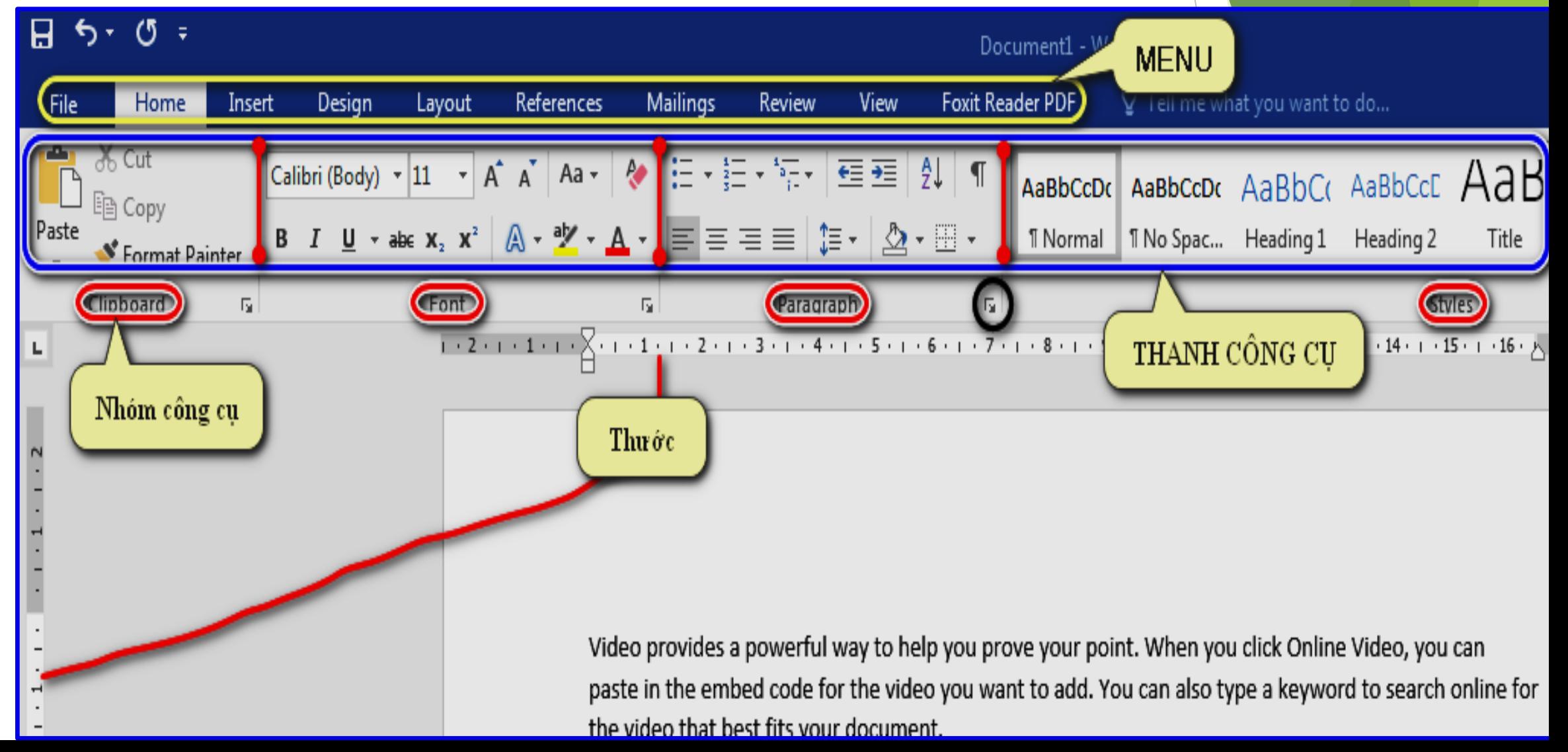

## **BÀI 02: THÀNH PHẦN VÀ TÙY CHỈNH GIAO DIỆN**

#### **II. THẺ HOME VÀ CÔNG CỤ THÔNG DỤNG**

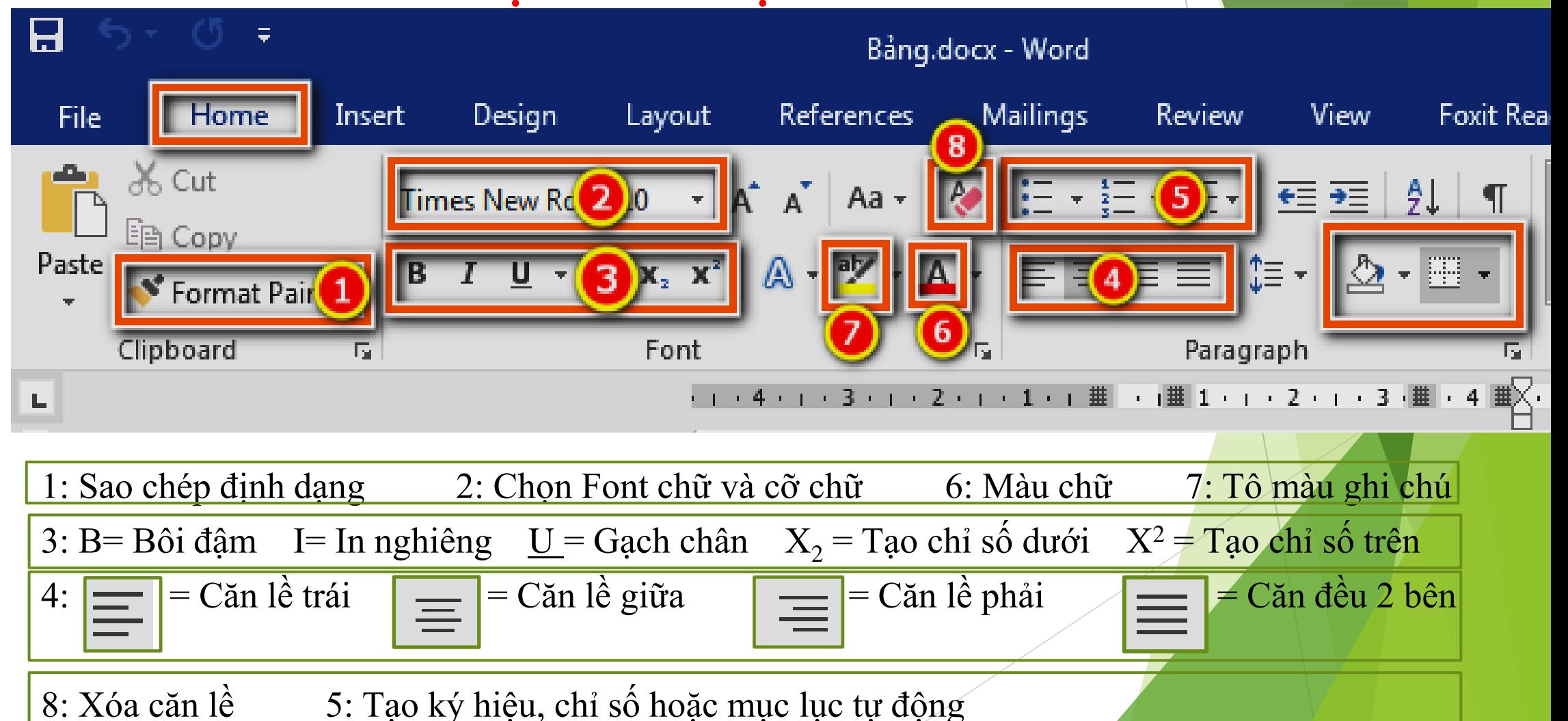

## **BÀI 03: MỘT SỐ KIẾN THỨC CƠ BẢN VỀ VĂN BẢN**

- **I. NGHỊ ĐỊNH 30 CHÍNH PHỦ VỀ CÔNG TÁC VĂN THƯ LƯU TRỮ Một số phụ lục cần chú ý:**
	- 1. Thể thức, kỹ thuật trình bày văn bản hành chính tại Phụ lục I
	- 2. Viết hoa trong văn bản hành chính tại Phụ lục II
	- 3. Viết tắt trong văn bản tại Phụ lục III

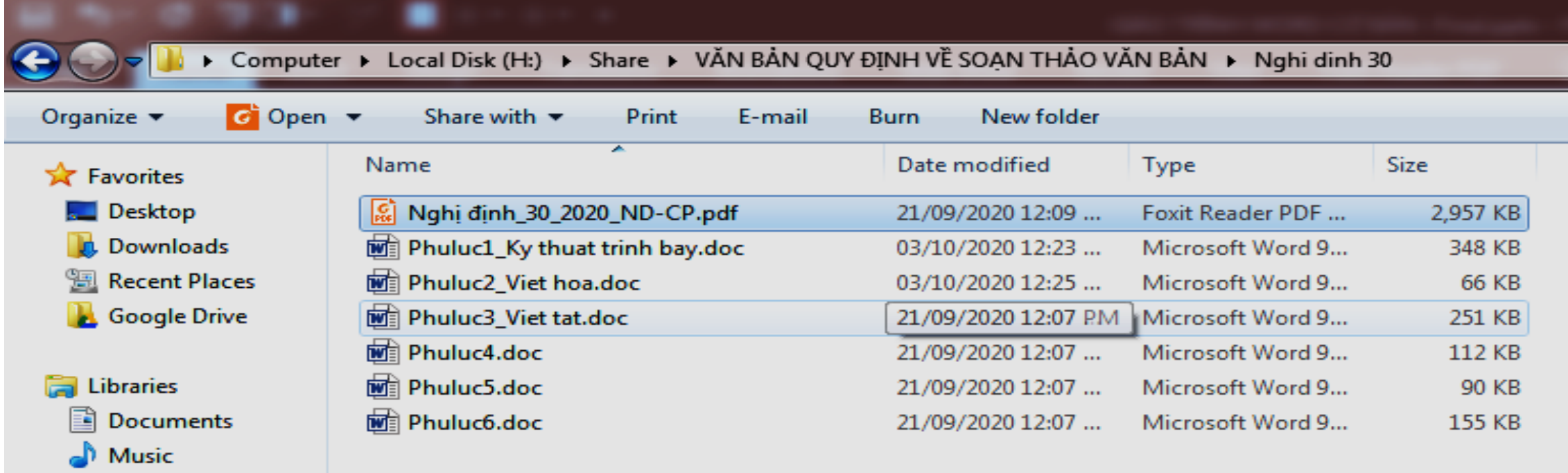

**BÀI 03: MỘT SỐ KIẾN THỨC CƠ BẢN VỀ VĂN BẢN**

#### **II. MỘT SỐ KHÁI NIỆM CƠ BẢN TRONG VĂN BẢN**

- ❖ Kí tự (character): Là đơn vị cơ sở của văn bản, kí tự được nhập trực tiếp từ bàn phím và lệnh Insert/ Symbol.
- ❖Từ (word): nhiều kí tự (kí tự trắng không phải là từ) liền nhau có nghĩa.
- ❖Câu (sentence): Câu tập hợp các từ kết thúc bằng dấu ngắt câu (. ? : ! ;).
- ❖Đoạn văn bản (paragraph): Nhiều câu có liên quan với nhau hoàn chỉnh về ngữ nghĩa. Trong văn bản đoạn được kết thúc bằng phím Enter.
- ❖Trang (page): Vùng văn bản được thiết lập khổ giấy, lề, viền, …
- ❖Phân đoạn (section): Là tập hợp các đoạn có cùng định dạng.
- ❖Dòng (line): Tập các kí tự trên cùng một đường cơ sở (baseline) từ bên trái sang bên phải màn hình soạn thảo.
- ❖Xuống dòng: Tự động và bằng tay (Shift+Enter).

### **BÀI 03: MỘT SỐ KIẾN THỨC CƠ BẢN VỀ VĂN BẢN III. MỘT SỐ LƯU Ý**

- ❖ Khi gõ văn bản không dùng phím Enter để xuống dòng. Phím Enter chỉ dùng để kết thúc một đoạn văn bản hoàn chỉnh.
- ❖ Giữa các từ chỉ dùng một dấu khoảng trắng để phân cách. Không sử dụng dấu khoảng trắng đầu dòng cho việc căn chỉnh lề.
- $\triangleq$  Các dấu ngắt câu như chấm (.), phẩy (,), hai chấm (:), chấm phẩy (;), chấm than (!), hỏi chấm (?) phải được gõ sát vào từ đứng trước nó, tiếp theo là một dấu khoảng trắng nếu sau đó vẫn còn nội dung.
- ◆ Các dấu mở ngoặc và mở nháy đều phải được hiểu là ký tự đầu từ, do đó ký tự tiếp theo phải viết sát vào bên trái của các dấu này. Tương tự, các dấu đóng ngoặc và đóng nháy phải hiểu là ký tự cuối từ và được viết sát vào bên phải của ký tự cuối cùng của từ bên trái.

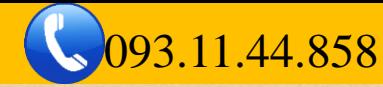

## **BÀI 04: BỘ GÕ TIẾNG VIỆT VÀ CÀI ĐẶT FONT CHỮ**

#### **I. PHẦN MỀM GÕ TIẾNG VIỆT UNIKEY**

#### **1. Tùy chỉnh phần mềm**

- 1. Bảng mã: Unicode
- 2. Kiểu gõ: Telex (hoặc chọn kiểu VI Bảng mã: 4. Tích chon

*"Khởi động cùng Windows" "Vietnamese interface"* 5. Bấm chọn mặc định→ Đóng<br>
Thịch sk, Bản Hiện<br>
Thịch <sup>58</sup> - An 85<sup>8</sup> Huận Hiện<br>
Thịch soạn: Bạch Huận

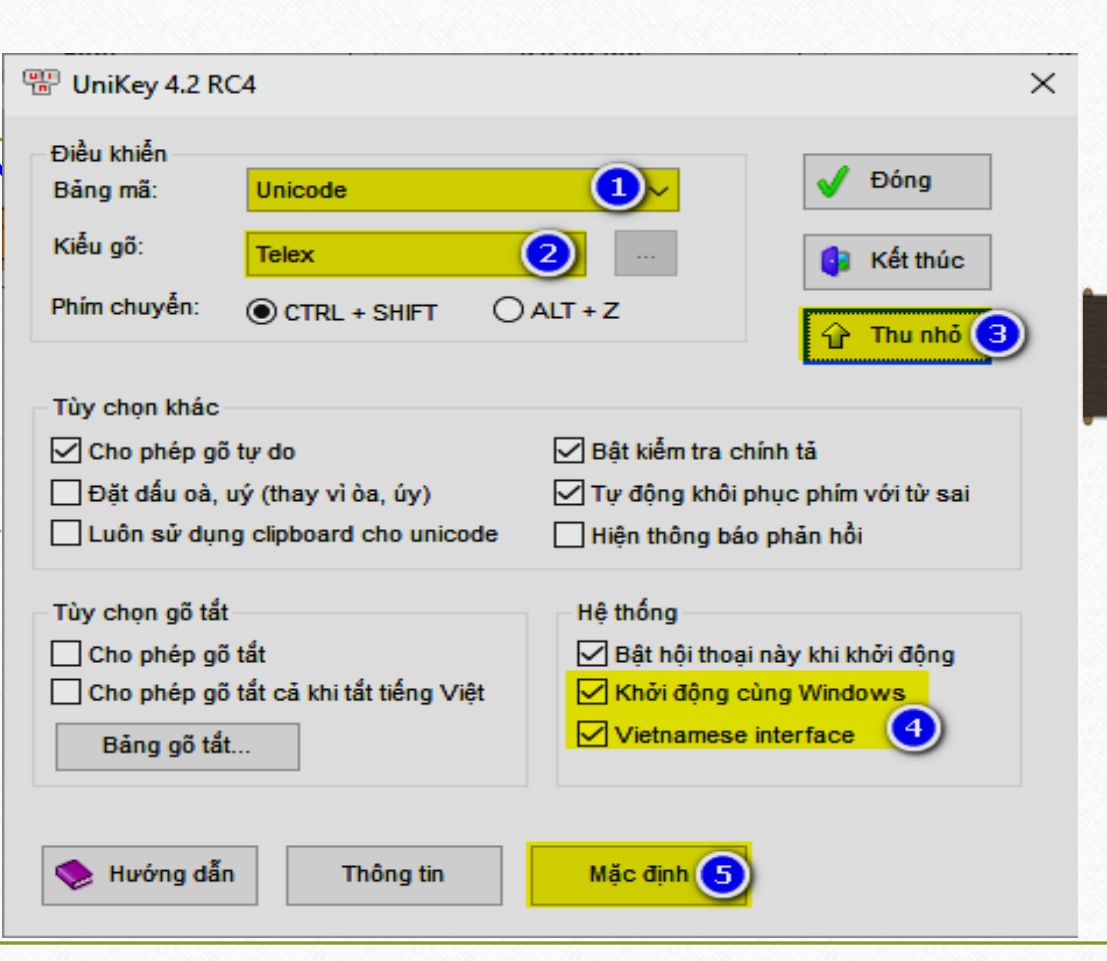

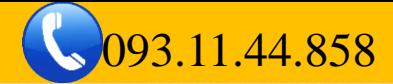

**BÀI 04: BỘ GÕ TIẾNG VIỆT VÀ CÀI ĐẶT FONT CHỮ I. PHẦN MỀM GÕ TIẾNG VIỆT UNIKEY 2. Quy tắc gõ tiếng việt có dấu a) Gõ dấu kiểu Telex**  $AA=\hat{A}$ ;  $EE=\hat{E}$ ;  $DD=D$ ;  $OO=\hat{O}$ ;  $AW=\check{A}$ ;  $UW=U$ ;  $OW=O$ S= Dấu sắc (/); F= Dấu huyền(\); R= Hỏi (?); X= Ngã (~); J= Nặng (.) **b) Gõ dấu kiểu VNI** A6=  $\hat{A}$ ; A8= $\check{A}$ ; E6= $\hat{E}$ ; U7=U; O7=O; D9=D; 1= Dấu sắc (/); 2= Dấu huyền(\); 3= Hỏi (?); 4= Ngã ( $\gamma$ ); 5= Nặng (.)

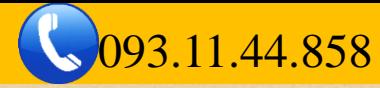

## **Bài 04: BỘ GÕ TIẾNG VIỆT VÀ CÀI ĐẶT FONT CHỮ**

#### **II. CÁC PHÍM TẮT THƯỜNG SỬ DỤNG**

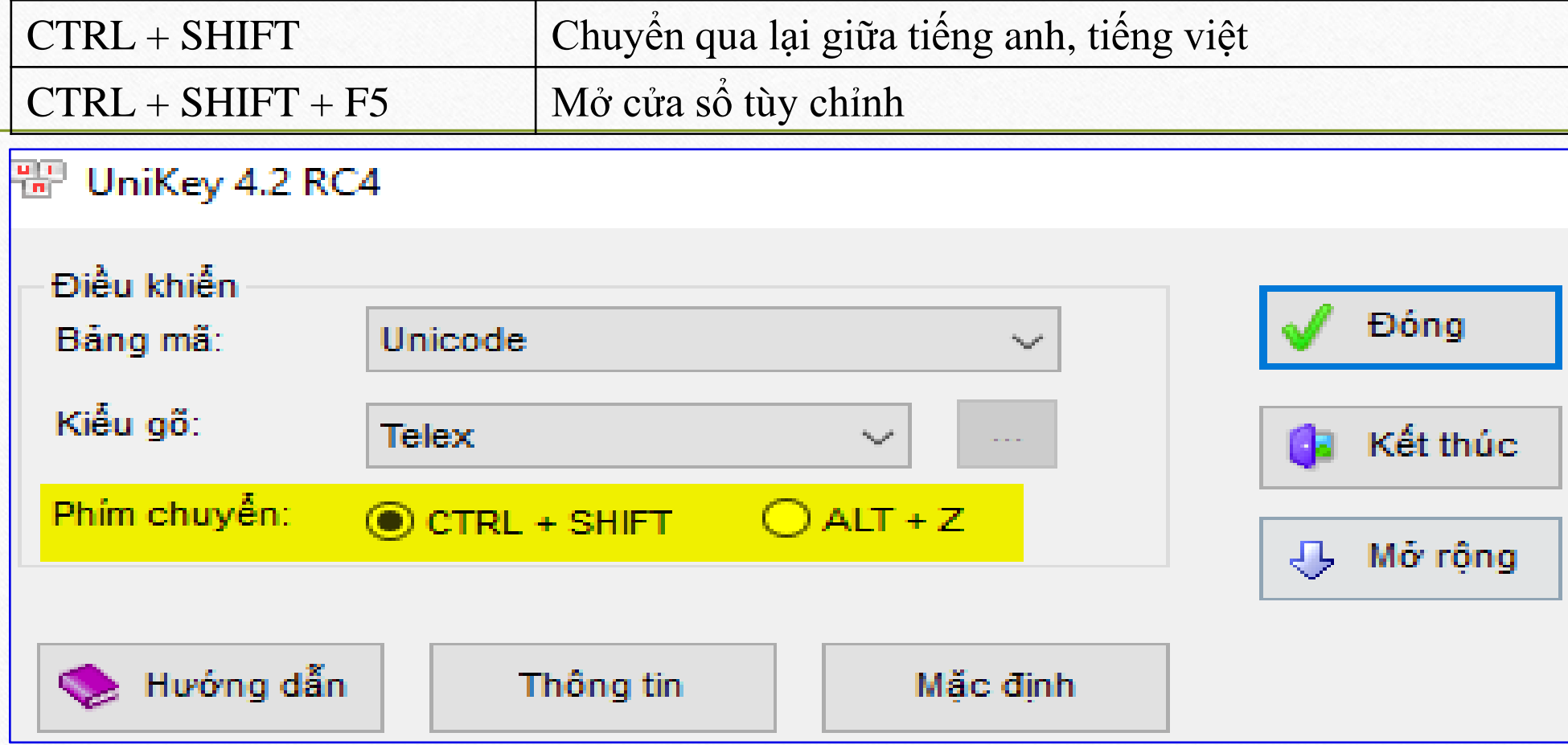

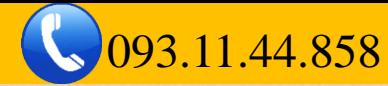

## **BÀI 05: CÁC BƯỚC CƠ BẢN TRƯỚC KHI SOẠN THẢO**

Để soạn thảo văn bản nhanh và chuẩn, nên thực hiện việc căn chỉnh trang giấy theo các quy định chuẩn, rồi mới bắt đầu thực hiện soạn thảo.

Một số kiến thức cần lưu ý một số nội dung sau:

- Hiển thị thước đo và đổi đơn vị tính
- Chon Font chữ và cỡ chữ
- Căn chỉnh khoảng cách dòng, đoạn
- Chọn lề giấy và hướng giấy

Sau đây là chi tiết từng nội dung:

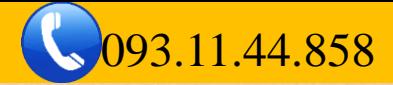

## **Bài 05: CÁC BƯỚC CƠ BẢN TRƯỚC KHI SOẠN THẢO**

#### **I. HIỂN THỊ THƯỚC ĐO**

Thẻ **View**→ Tích chọn công cụ **Ruler**

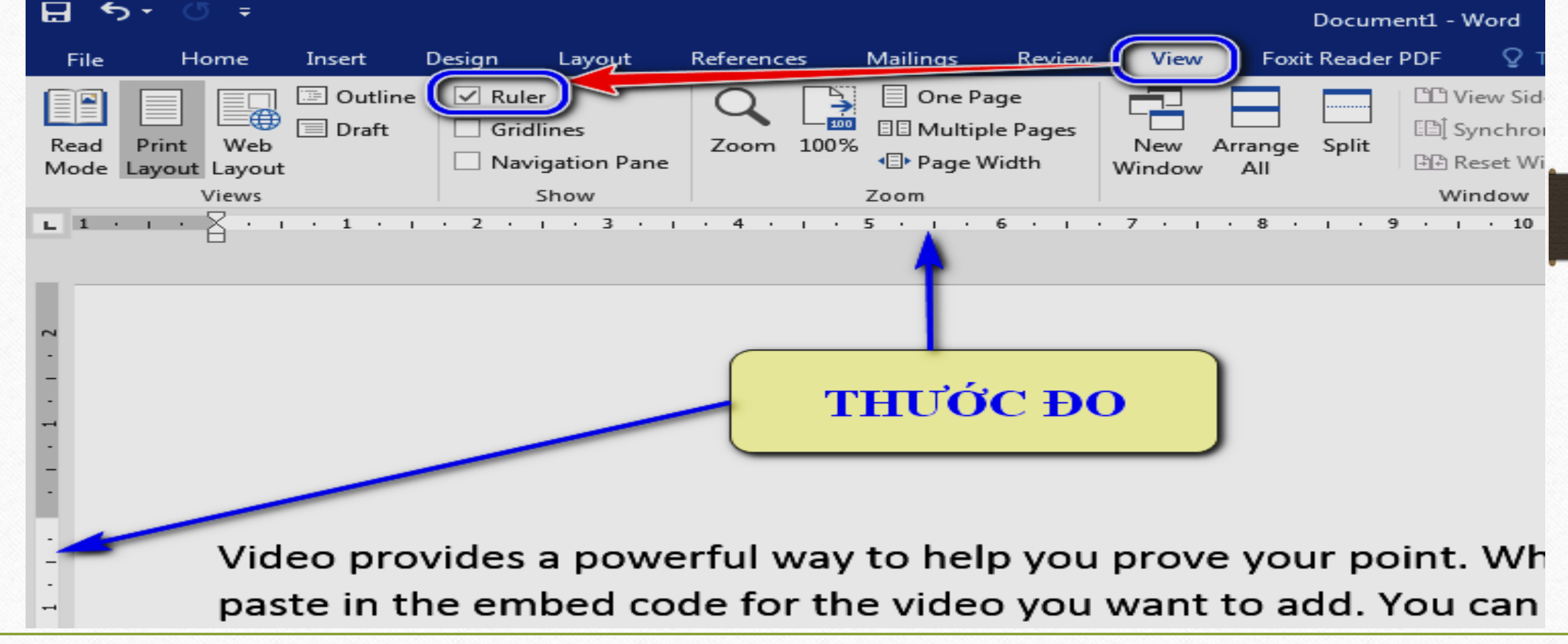

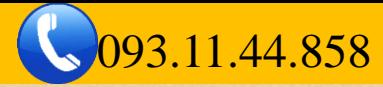

## **Bài 05: CÁC BƯỚC CƠ BẢN TRƯỚC KHI SOẠN THẢO**

#### **II. ĐỔI ĐƠN VỊ TÍNH VỀ CENTIMETER (cm)**

Thẻ **File**→ **Options**→ **Advanced**→ nhìn sang bảng bên phải những **dòng chữ đậm**, tìm đến **Display**→ **Show…unit of** → tích chọn là Centimeter

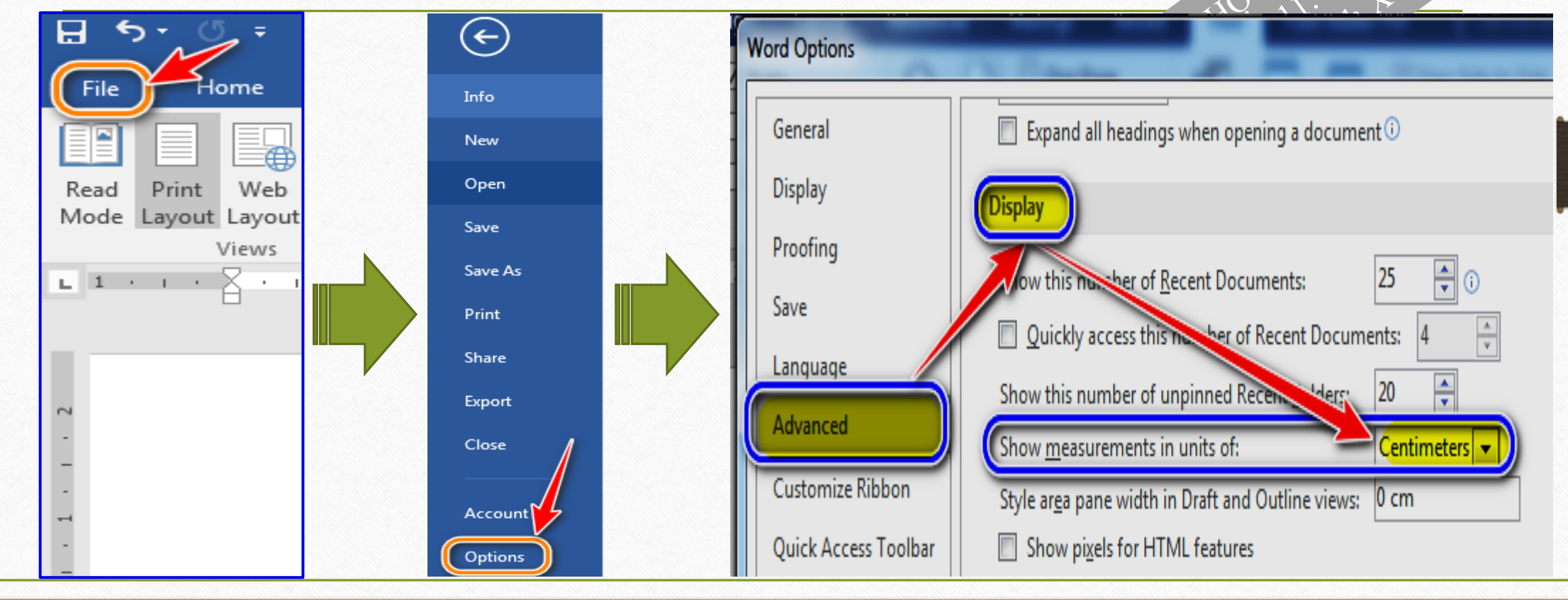

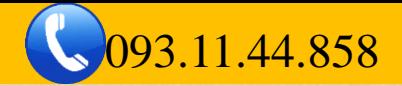

## **Bài 05: CÁC BƯỚC CƠ BẢN TRƯỚC KHI SOẠN THẢO (tiếp)**

#### **III.CHỌN FONT CHỮ, CỠ CHỮ:**

Font chữ: Times New Roman ------------- Cỡ chữ: 13

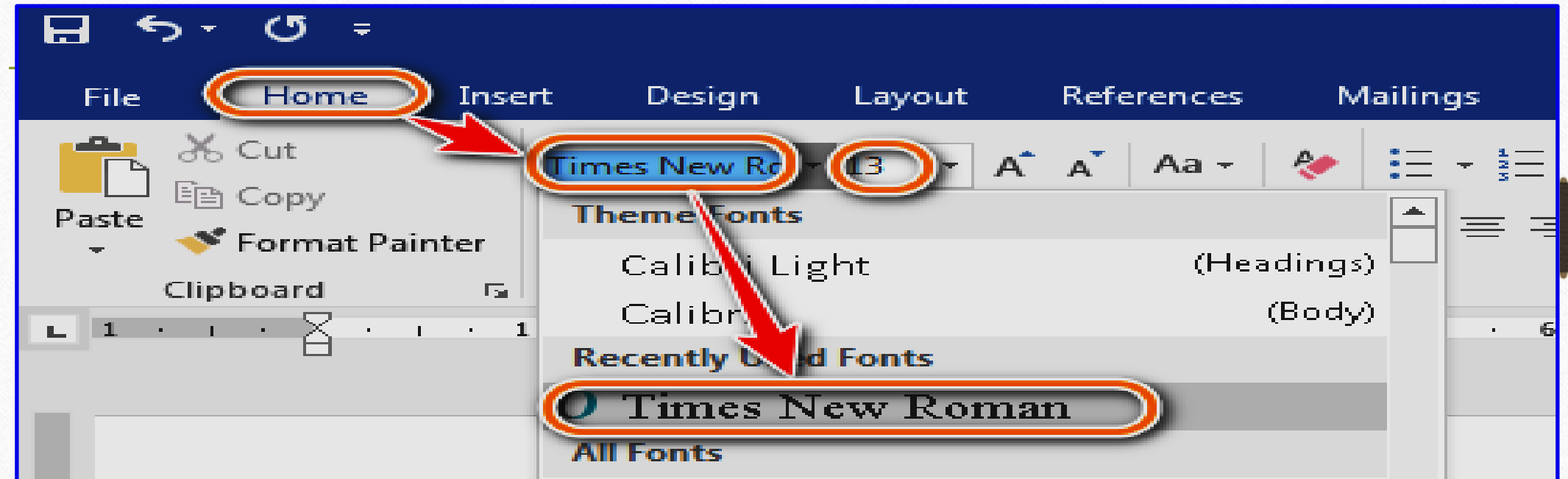

✓*Chú ý: Văn bản có sẵn, phải chọn tất cả, rồi mới chọn Font chữ và cỡ chữ* ✓*Nếu tự gõ tay tìm kiếm Font chữ, cỡ chữ, kết thúc phải nhấn Enter để áp dụng*

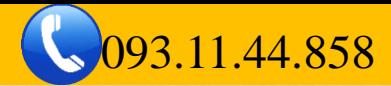

- **IV.CĂN CHỈNH KHOẢNG CÁCH DÒNG, ĐOẠN BÀI 05: CÁC BƯỚC CƠ BẢN TRƯỚC KHI SOẠN THẢO (tiếp)**
	- Page Layout (Layout)→ Paragraph → Indent and Spacing → Spacing→<br>+ After (Khoảng cách so với đoạn sau): 6pt<br> $\frac{1}{2}$
	- **+ After** (Khoảng cách so với đoạn sau): 6pt
	- + **Before** (Khoảng cách so với đoạn trước): 6pt
	- + **Line spacing** (Khoảng cách dòng): Single. Lưu ý:
	- o Don't add space…nếu có thì bỏ tích chọn
	- o Set As Default→ All document… để mặc định cho các lần sau
	- o Trước khi thao tác với Khoảng cách dòng đoạn, phải xác định vị trí dấu nhắc.

#### (Xem hình trang sau)

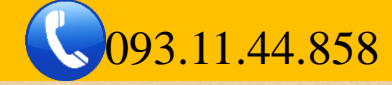

### **IV.CĂN CHỈNH KHOẢNG CÁCH DÒNG, ĐOẠN BÀI 05: CÁC BƯỚC CƠ BẢN TRƯỚC KHI SOẠN THẢO (tiếp)**

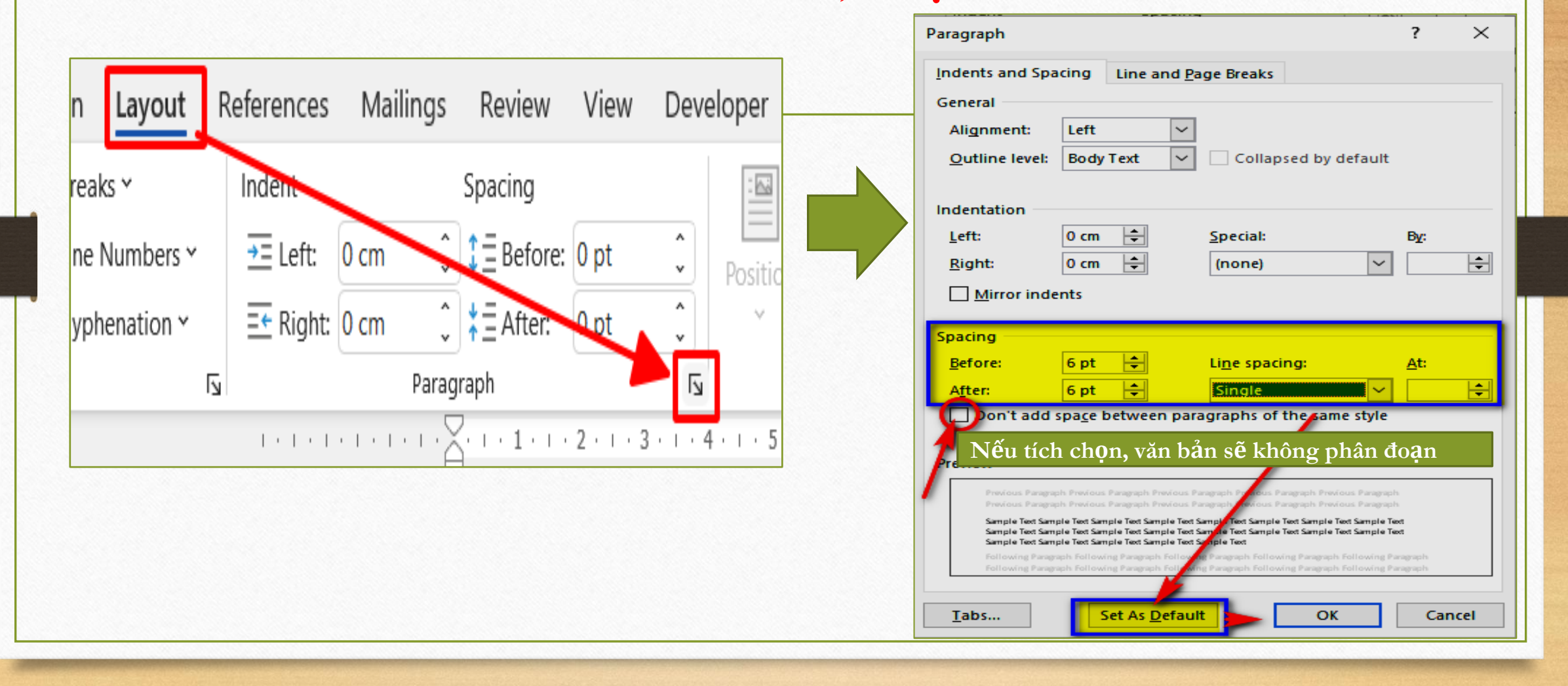

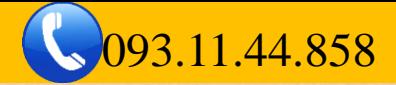

#### **V. CÀI ĐẶT VÀ CĂN CHỈNH TRANG IN BÀI 05: CÁC BƯỚC CƠ BẢN TRƯỚC KHI SOẠN THẢO**

Page Layout (Layout)→ Page Setup→ chọn vào mũi tên chéo xuống→

- **1. Thẻ Margins (lề giấy- Hướng giấy):**
	- + Top (Lề trên) =2cm, Bottom (Lề dưới) =2cm
	- + Left ( $L\hat{e}$  Trái) = 3cm, Right ( $L\hat{e}$  phải) = 1.5cm
	- + Orientation ( hướng giấy): Portrait/ Lanscape (Dọc/Ngang)
- **2. Thẻ Paper (khổ giấy):**

Trong mục **Paper size,** chọn khổ A4 (hoặc A3, A5…)→ Set As Default→ Yes (Xem hình trang sau)

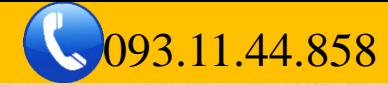

### **V. CÀI ĐẶT VÀ CĂN CHỈNH TRANG IN BÀI 05: CÁC BƯỚC CƠ BẢN TRƯỚC KHI SOẠN THẢO**

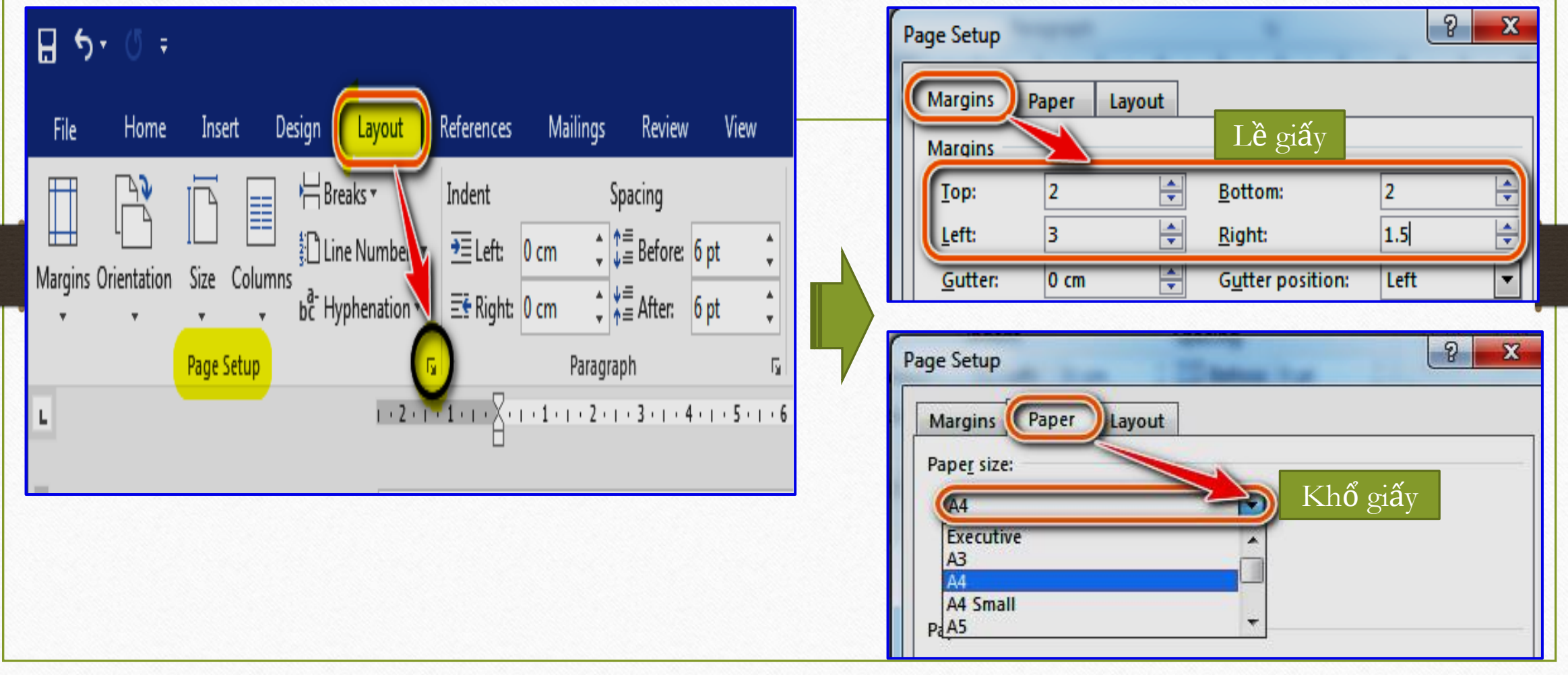

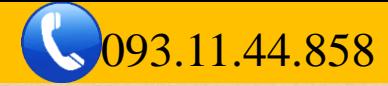

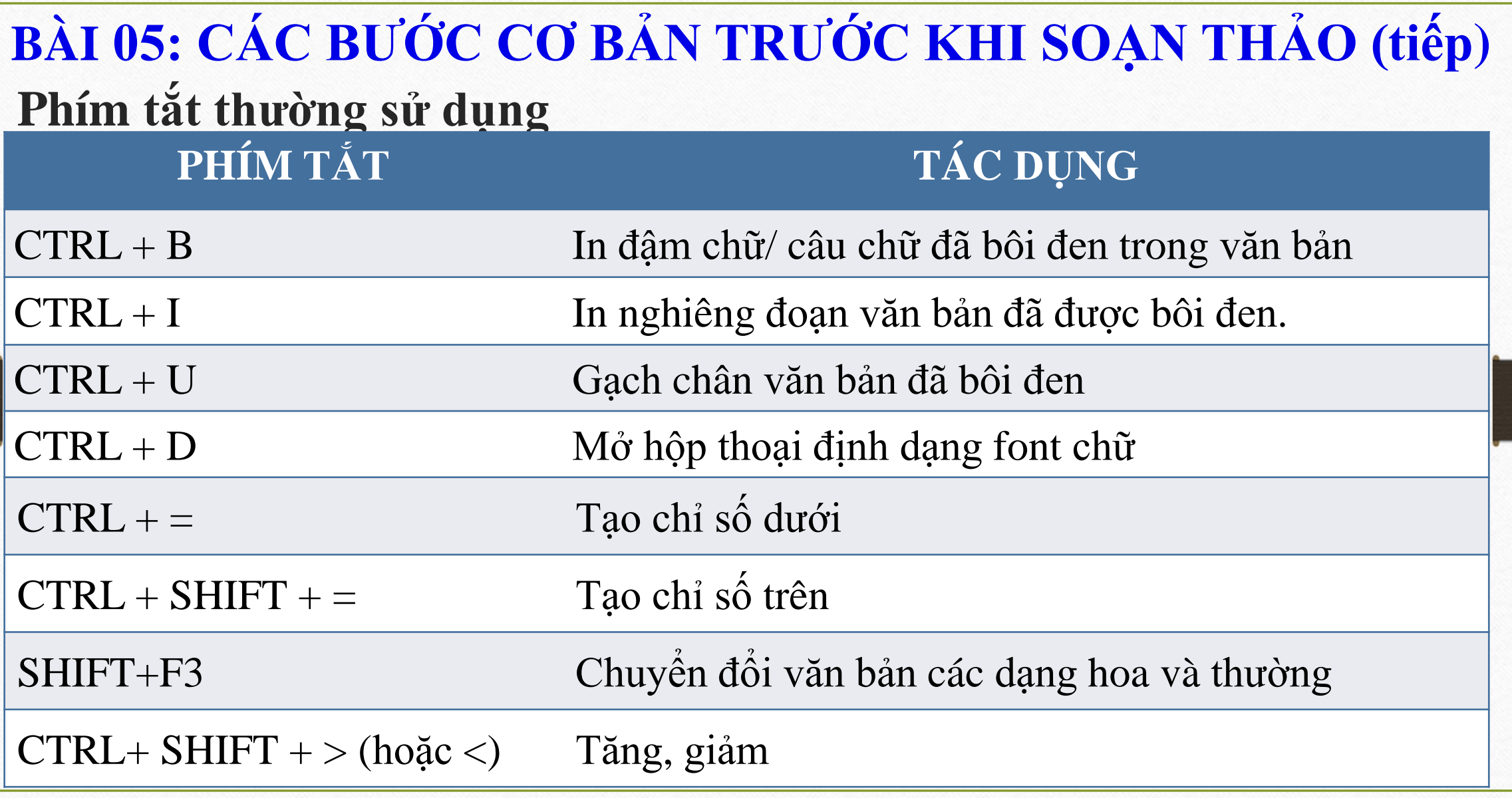

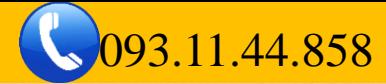

## **Bài 05: CÁC BƯỚC CƠ BẢN TRƯỚC KHI SOẠN THẢO (tiếp)**

#### **Phím tắt thường sử dụng**

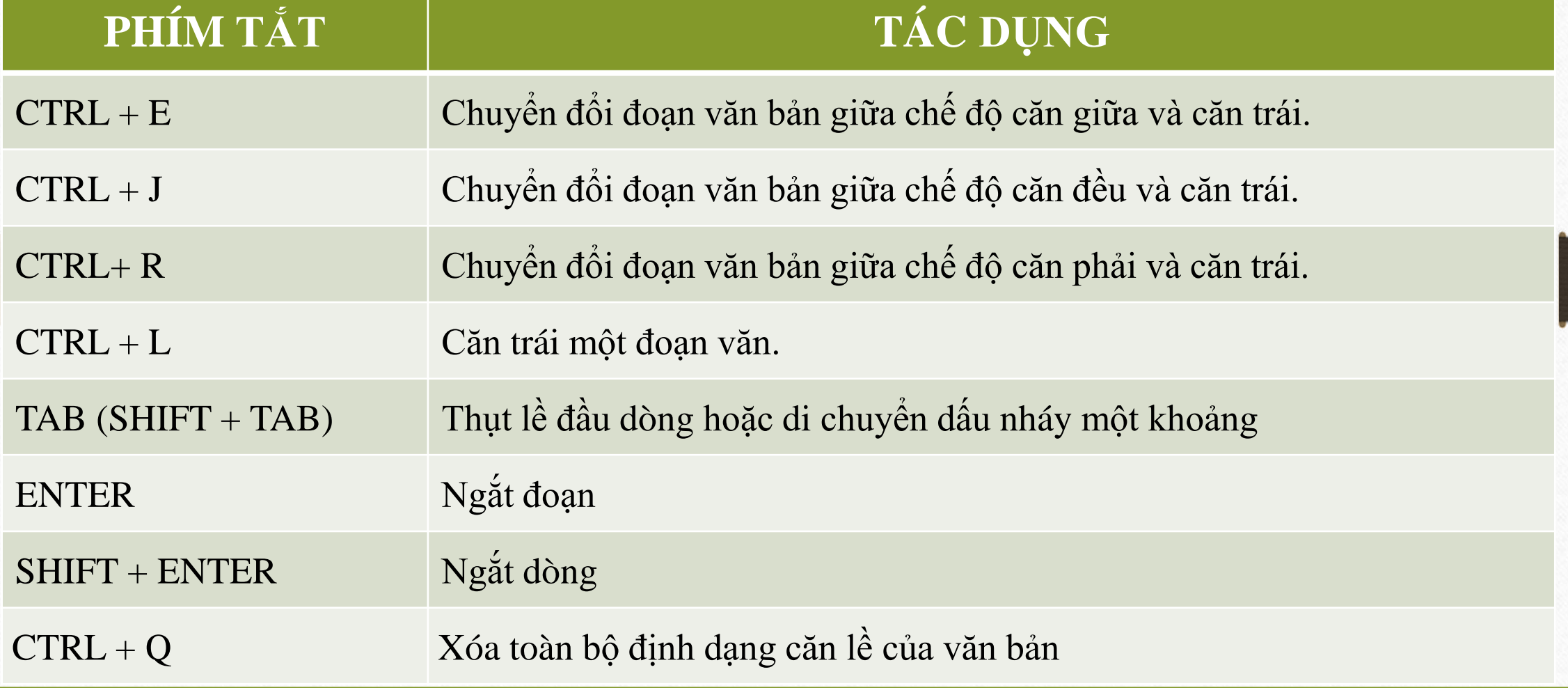

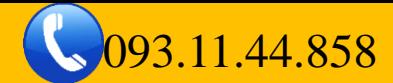

## **BÀI 06: SỬ DỤNG ĐIỂM DỪNGTAB TRONG SOẠN THẢO**

### **I. Ý NGHĨA CỦA VIỆC SỬ DỤNG ĐIỂM DỪNG TAB**

- $\checkmark$  Di chuyển nhanh một khoảng cách
- ✓ Thụt nhanh đầu dòng
- ✓ Tạo nhanh một đoạn dấu kẻ chấm
- ✓ Xóa nhanh một khoảng cách
- ✓ Gõ chữ không bị rớt xuống dòng
- ✓ Căn đều nhanh nhiều đoạn khác nhau

**TRUNG TÂM TIN HỌC SAO VIỆT** (093.11.44.858 blogdaytinhoc.com Bạch Xuân Hiến

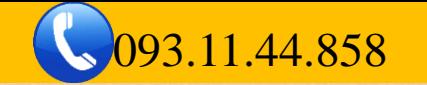

#### **BÀI 06: SỬ DỤNG ĐIỂM DỪNG TAB TRONG SOẠN THẢO**

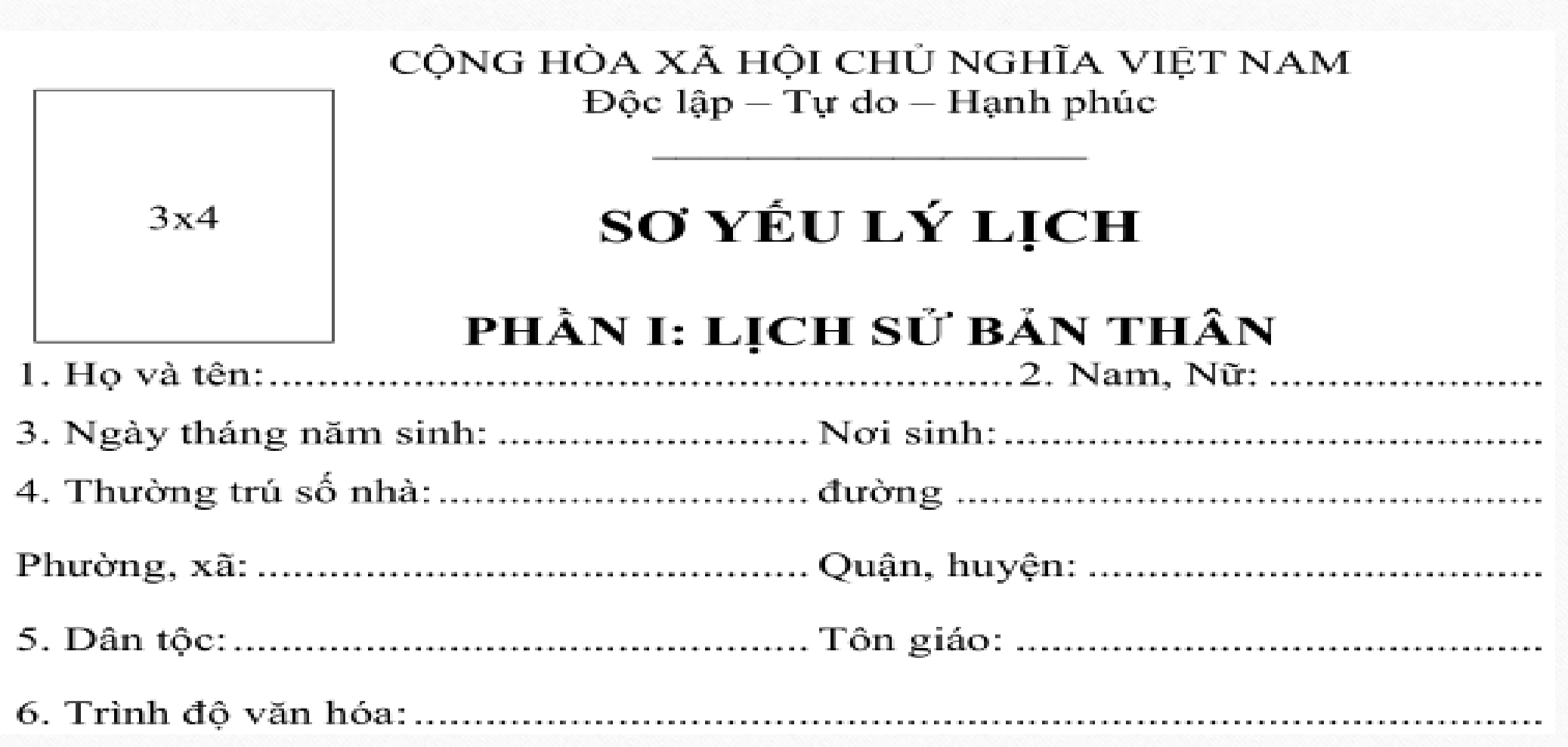

#### **TRUNG TÂM TIN HỌC SAO VIỆT (COMA)** 093.11.44.858 blogdaytinhoc.com Bạch Xuân Hiến

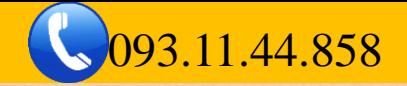

#### **BÀI 06: SỬ DỤNG ĐIỂM DỪNGTAB TRONG SOẠN THẢO**

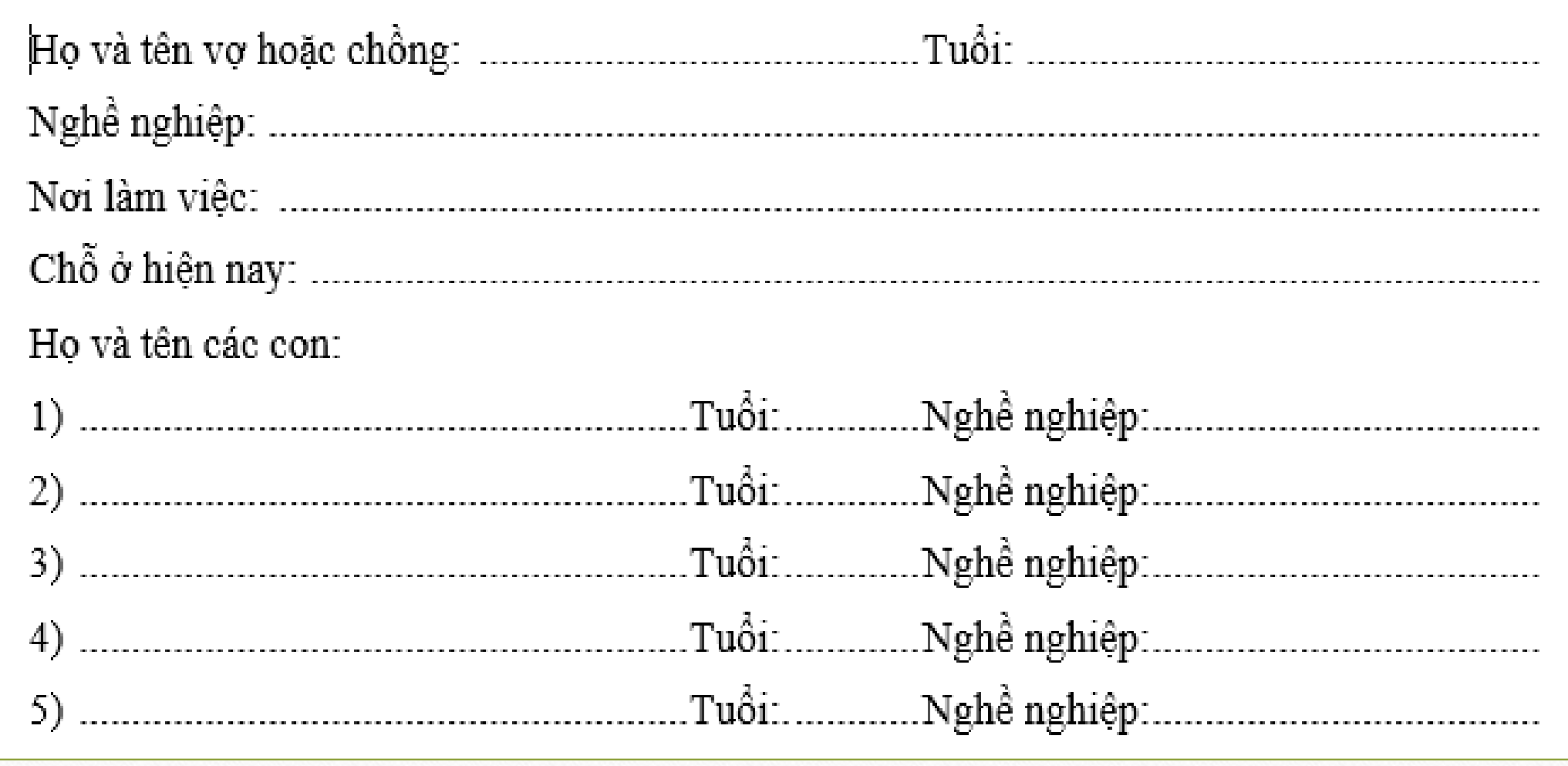

### **BÀI 06: SỬ DỤNG ĐIỂM DỪNGTAB TRONG SOẠN THẢO**

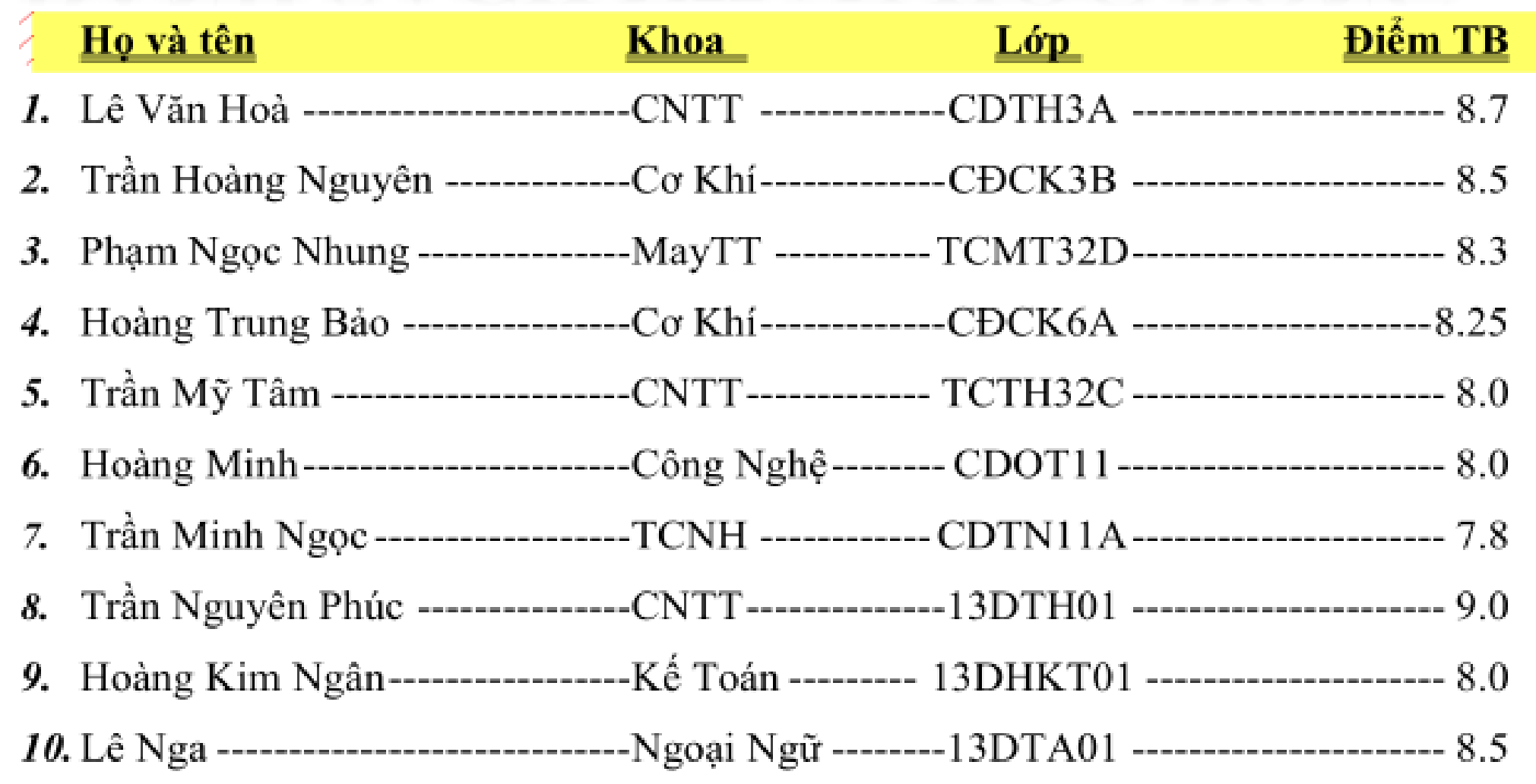

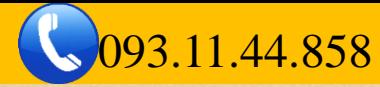

#### **II. CÁC KIỂU TAB THƯỜNG SỬ DỤNG BÀI 06: SỬ DỤNG TAB TRONG SOẠN THẢO**

- **1. Tab trái – Left Tab**
	- Khi gõ, chữ sẽ cố định bên trái, chạy về bên phải. Khi đó các dòng hoặc đoạn cùng Tab trái, sẽ căn đều nhau bên trái
- **2. Tab phải – Right Tab**

Khi gõ, chữ sẽ cố định bên phải, chạy về bên trái. Khi đó các dòng hoặc đoạn cùng Tab phải, sẽ căn đều nhau bên trái

**3. Tab giữa – Center Tab**

Khi gõ, chữ sẽ cố định ở giữa, chạy đều về hai bên. Khi đó các dòng hoặc đoạn cùng Tab giữa, sẽ căn đều nhau theo 1 trục ở giữa

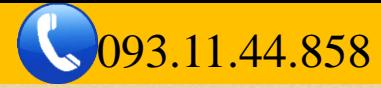

## **BÀI 06: SỬ DỤNG TAB TRONG SOẠN THẢO**

#### **III. CÁC THAO TÁC VỚI TAB (Xem thêm hình phía sau).**

**1. Tạo Tab**

Chọn chuột trái vào một điểm trên mép dưới thước

**2. Di chuyển Tab**

Giữ chuột trái vào Tab và di chuyển trên mép dưới thước

**3. Thay đổi kiểu Tab**

Nháy đúp chuột vào Tab, sau đó chọn các kiểu Tab tại mục Alignment.

**4. Xóa Tab**

Giữ chuột trái vào từng Tab và kéo ra khỏi thước hoặc nhân Ctrl + Q

#### **5. Tạo đường kẻ với Tab**

Nháy đúp chuột vào Tab, sau đó chọn các kiểu Tab tại mục Leader.

**Lưu ý:** Một dòng có nhiều Tab, phải chọn đúng vị trí Tab trước khi thực hiện

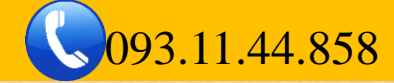

#### **III. CÁC THAO TÁC VỚI TAB BÀI 06: SỬ DỤNG TAB TRONG SOẠN THẢO**

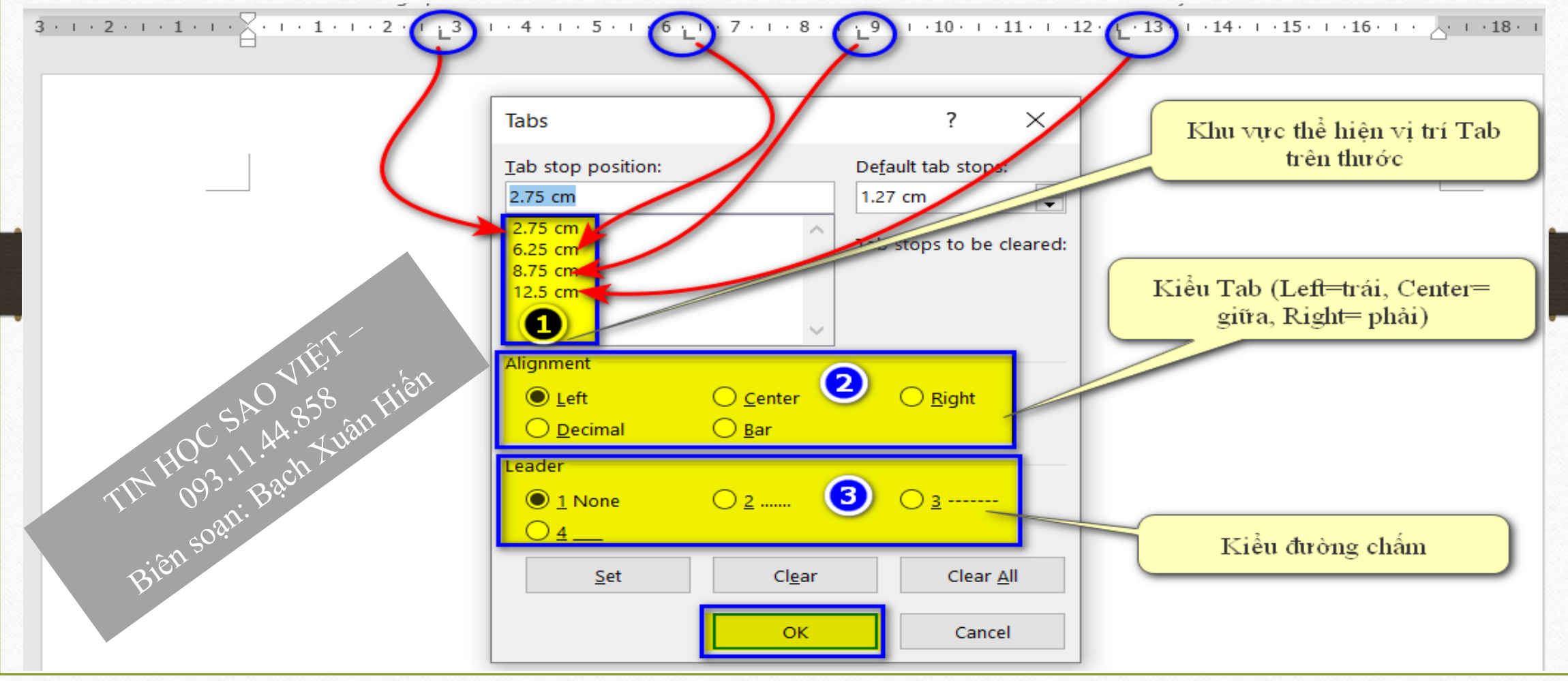

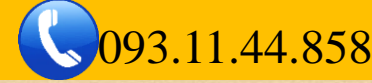

### **I. TẠO BẢNG**

Thẻ Insert→ Table→ Insert Table→ một bảng hiện ra, chọn số cột tại mục "**Number of columns**" và số dòng tại mục "**Number of rows**"→ OK

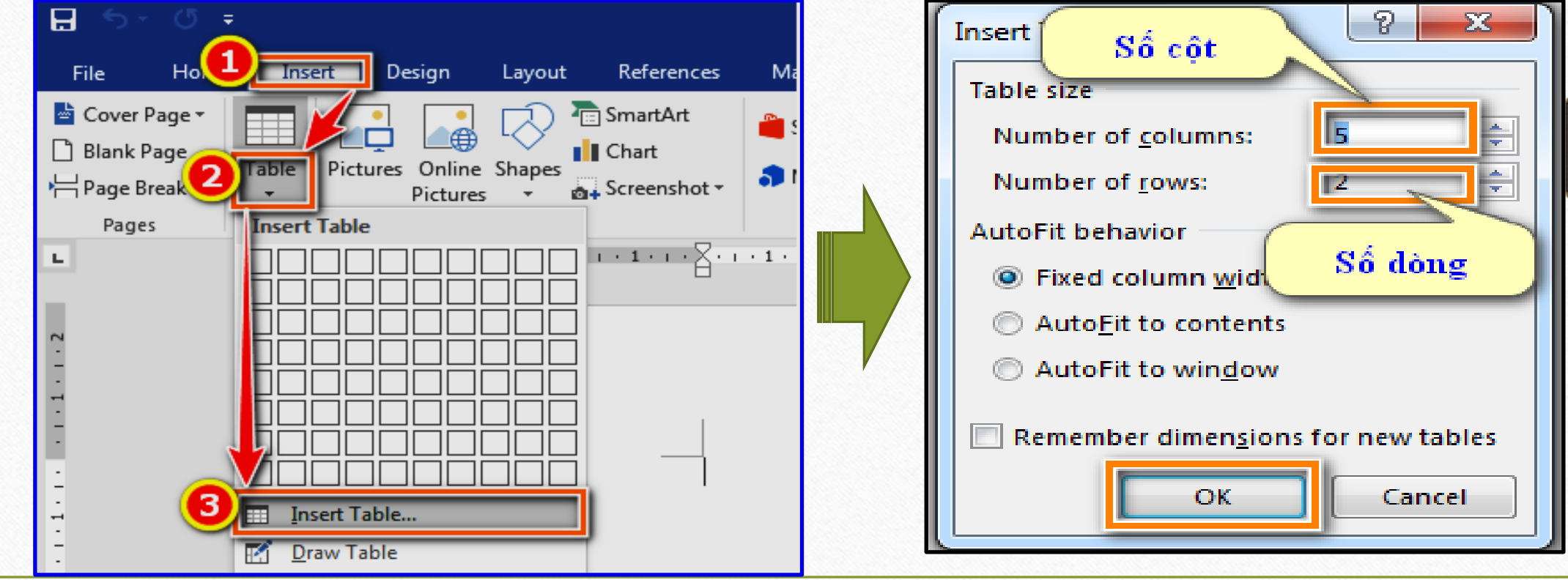

**TRUNG TÂM TIN HỌC SAO VIỆT** (093.11.44.858 blogdaytinhoc.com Bạch Xuân Hiến

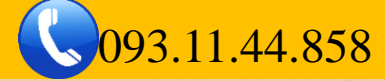

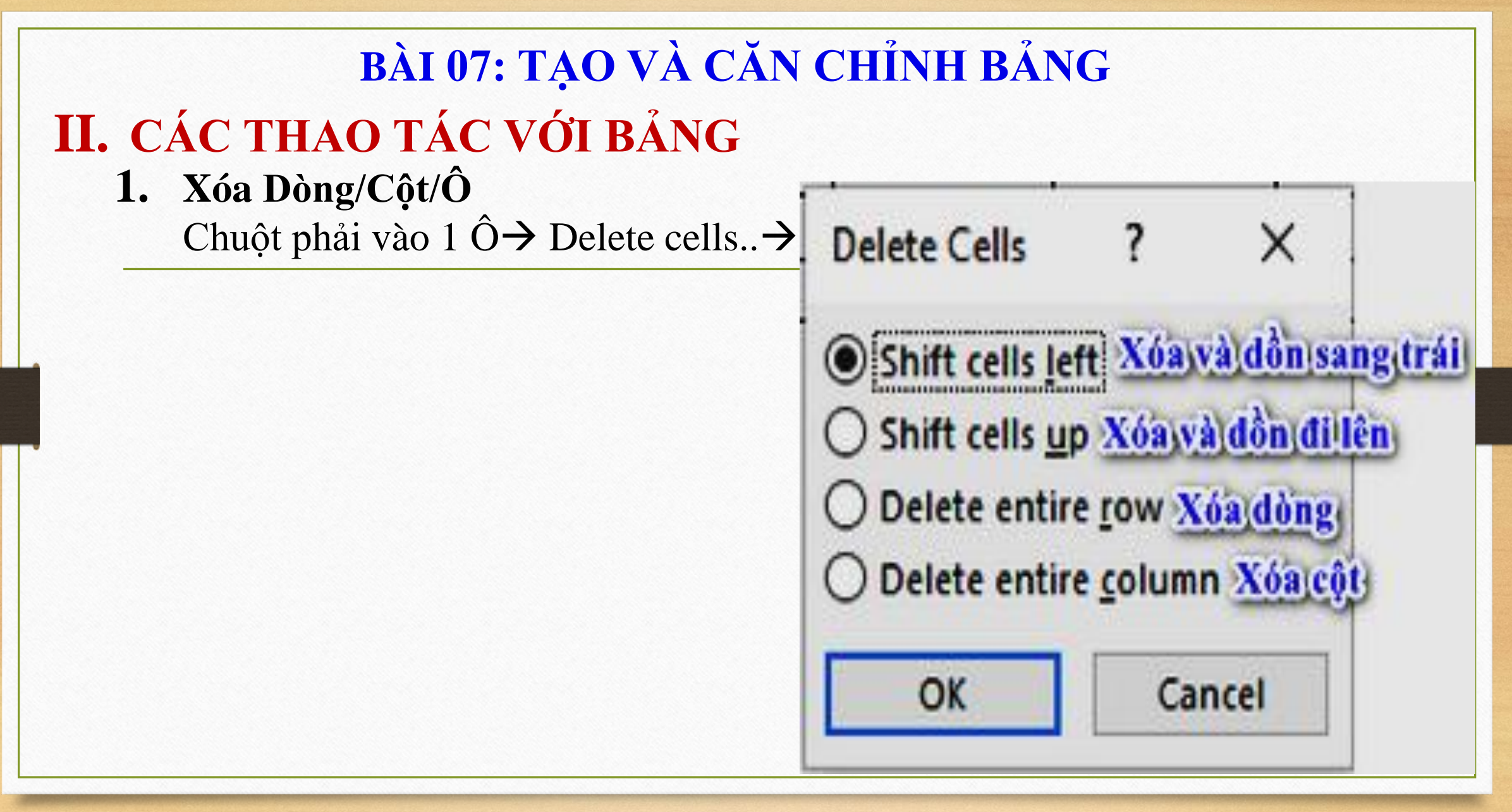

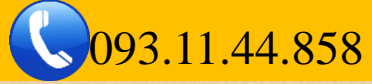

### **II. CÁC THAO TÁC VỚI BẢNG**

**2. Thêm dòng/ cột**

Chuột phải vào ô bất kỳ trên cột→ Insert→

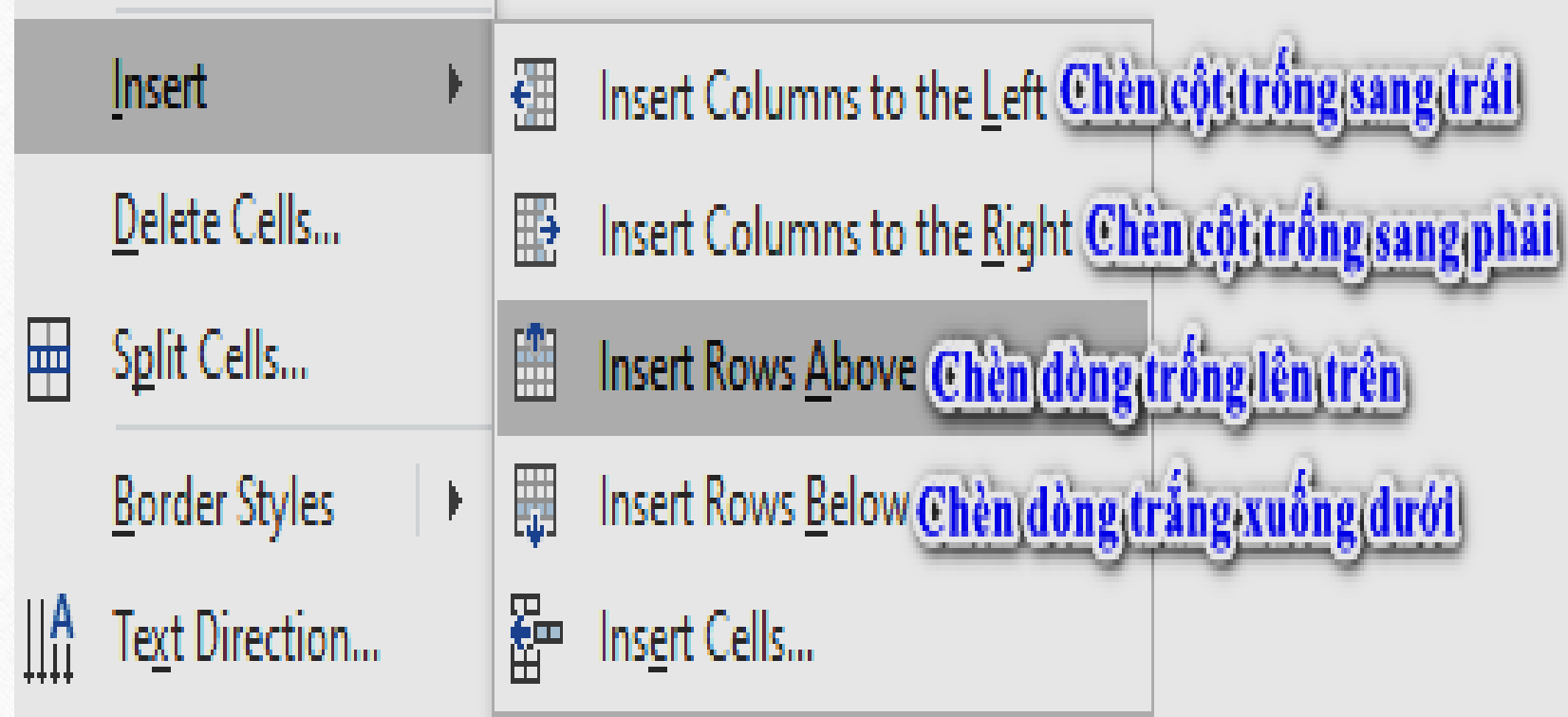

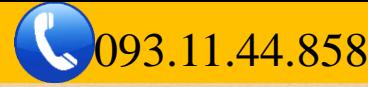

## **II. CÁC THAO TÁC VỚI BẢNG**

**3. Giãn dòng/ cột**

Di chuyển con trỏ chuột vào đường chỉ dưới của dòng hoặc đường chỉ bên phải của cột, xuất hiện dấu = và mũi tên, giữ chuột trái và kéo

#### **4. Trộn nhiều ô thành 1 ô**

Quét Chọn các ô cần trộn→ Chuột phải→ Merge cells

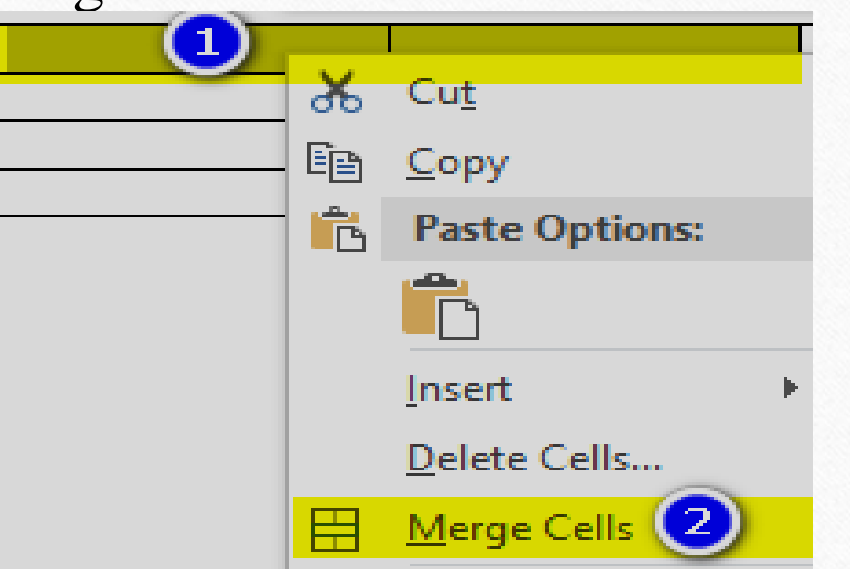

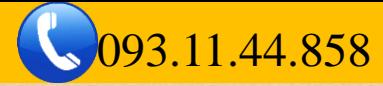

### **II. CÁC THAO TÁC VỚI BẢNG**

**5. Tách 1 ô thành nhiều ô**

Chọn ô cần tách→ Chuột phải→ Split cells→

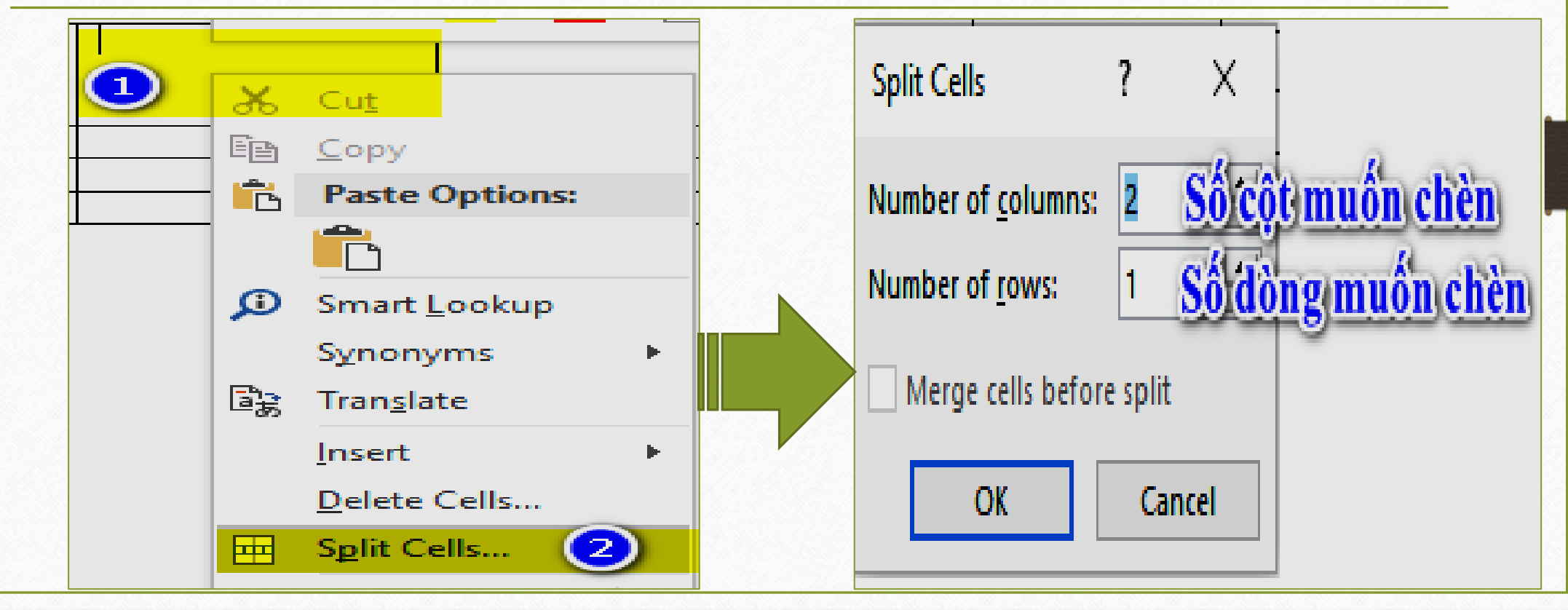

**TRUNG TÂM TIN HỌC SAO VIỆT** (093.11.44.858 blogdaytinhoc.com Bạch Xuân Hiến

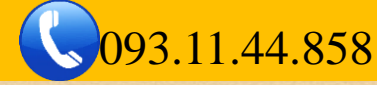

## **II. CÁC THAO TÁC VỚI BẢNG BÀI 07: TẠO VÀ CĂN CHỈNH BẢNG**

- **6. Căn chỉnh nội dung trong ô**
	- Chọn ô→ Chuột phải→ Table properties→ Cell→

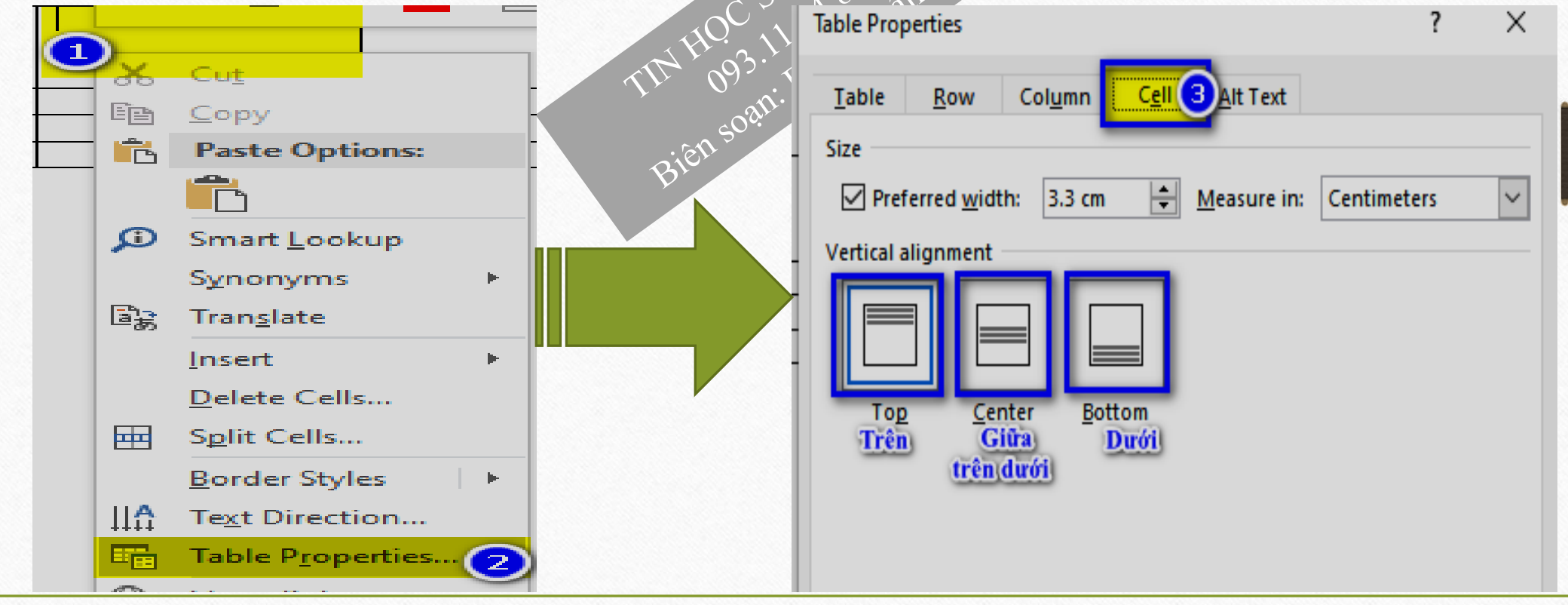

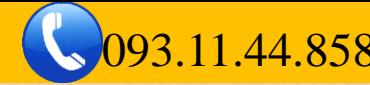

## **II. CÁC THAO TÁC VỚI BẢNG Bài 07: TẠO VÀ CĂN CHỈNH BẢNG**

- **7. Nhắc lại dòng tiêu đề trong bảng**
	- Khi bảng biểu nằm qua trang khác, chúng ta nên nhắc lại dòng tiêu đề.
	- ❑ B1: Quét chọn dòng tiêu đề→ Chuột phải→ Table Properties
	- $\Box$  B2: Tại hộp thoại hiển thị → Chọn thẻ Row → Tích chọn mục<br>
	"Repeat as header row at the top of each page"<br>  $\sqrt{N} \frac{10^{C}}{9^{3}} \frac{8^{A}}{N^{4}} \frac{5^{3}}{9^{2}} \frac{10^{16}}{N^{4}} \frac{1}{10^{20}}$ "Repeat as header row at the top of each page"

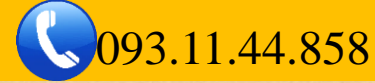

## **II. CÁC THAO TÁC VỚI BẢNG**

**8. Tô màu nền cho ô**

Chọn ô→ Thẻ Home→ Nhóm Paragraph→ Chọn công cụ Shading (hình **cái**

**ca** nghiêng xuống), kích chọn vào mũi tên đen nhỏ bên cạnh phải để chọn màu. (Để bỏ màu, chọn No Color)

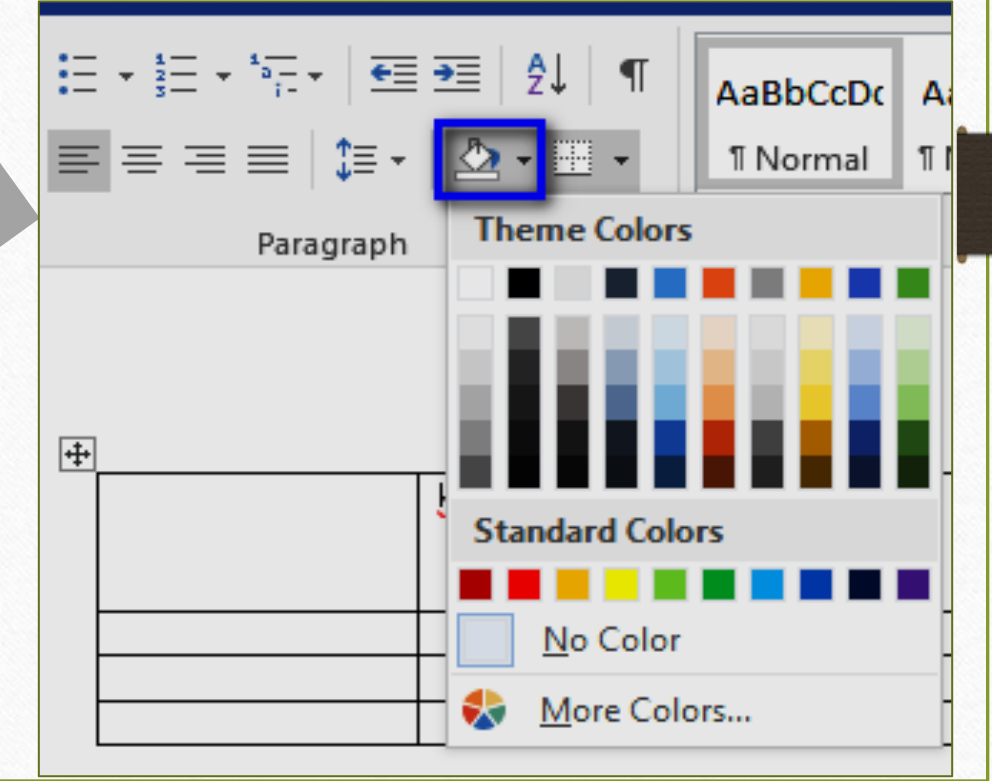

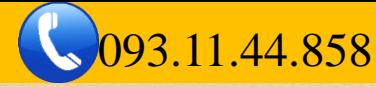

### **BÀI 07: TẠO VÀ CĂN CHỈNH BẢNG II. CÁC THAO TÁC VỚI BẢNG**

**9. Khung viền cho Ô, Bảng**

Quét chọn vùng cần định dạng→ Thẻ Home→ Nhóm Paragraph→ Chọn công cụ Border gần công cụ Shading → Borders and Shading..→

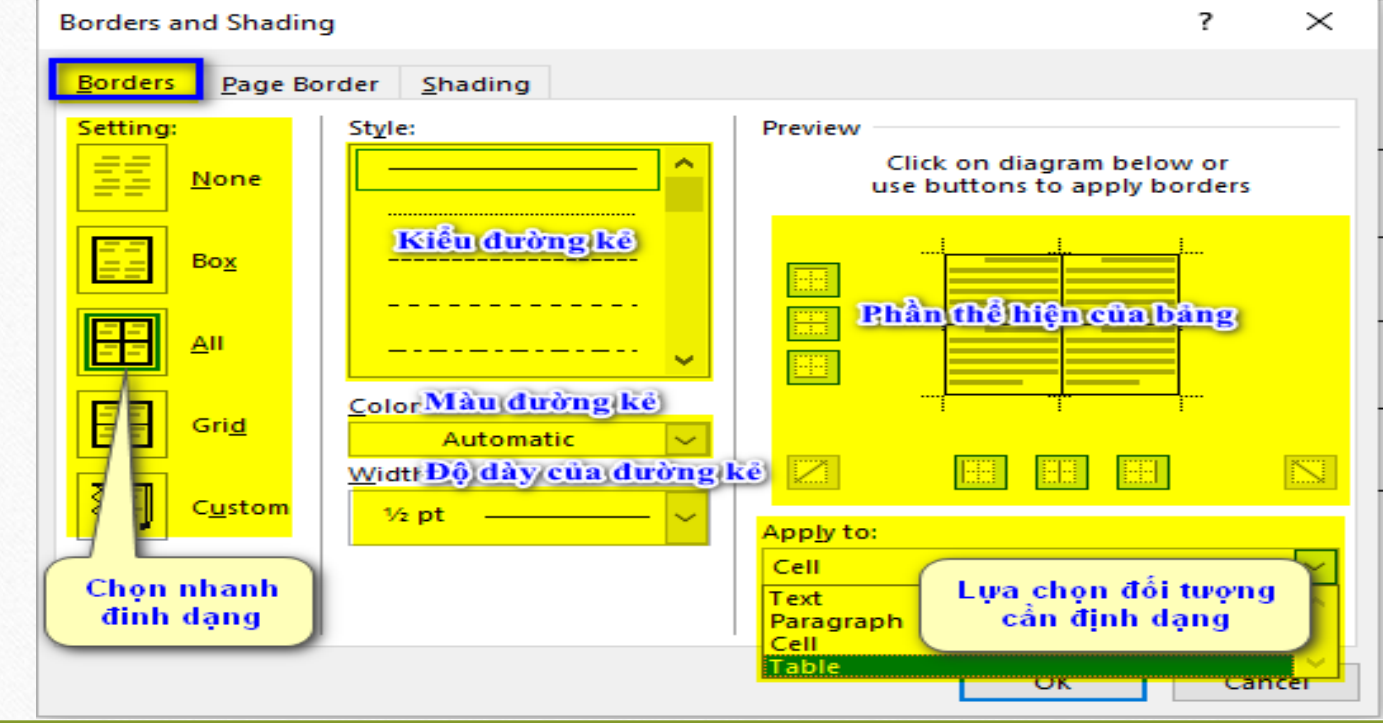

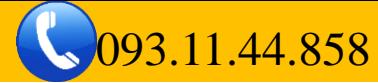

## **BÀI 07: TẠO VÀ CĂN CHỈNH BẢNG II. CÁC THAO TÁC VỚI BẢNG**

#### **10. Khung viền cho Trang**

Quét chọn trang bất kỳ→ thẻ Home→ nhóm Paragraph→ chọn công cụ Border (gần công cụ Shading hình cái Ca) $\rightarrow$  Borders and Shading.. $\rightarrow$ 

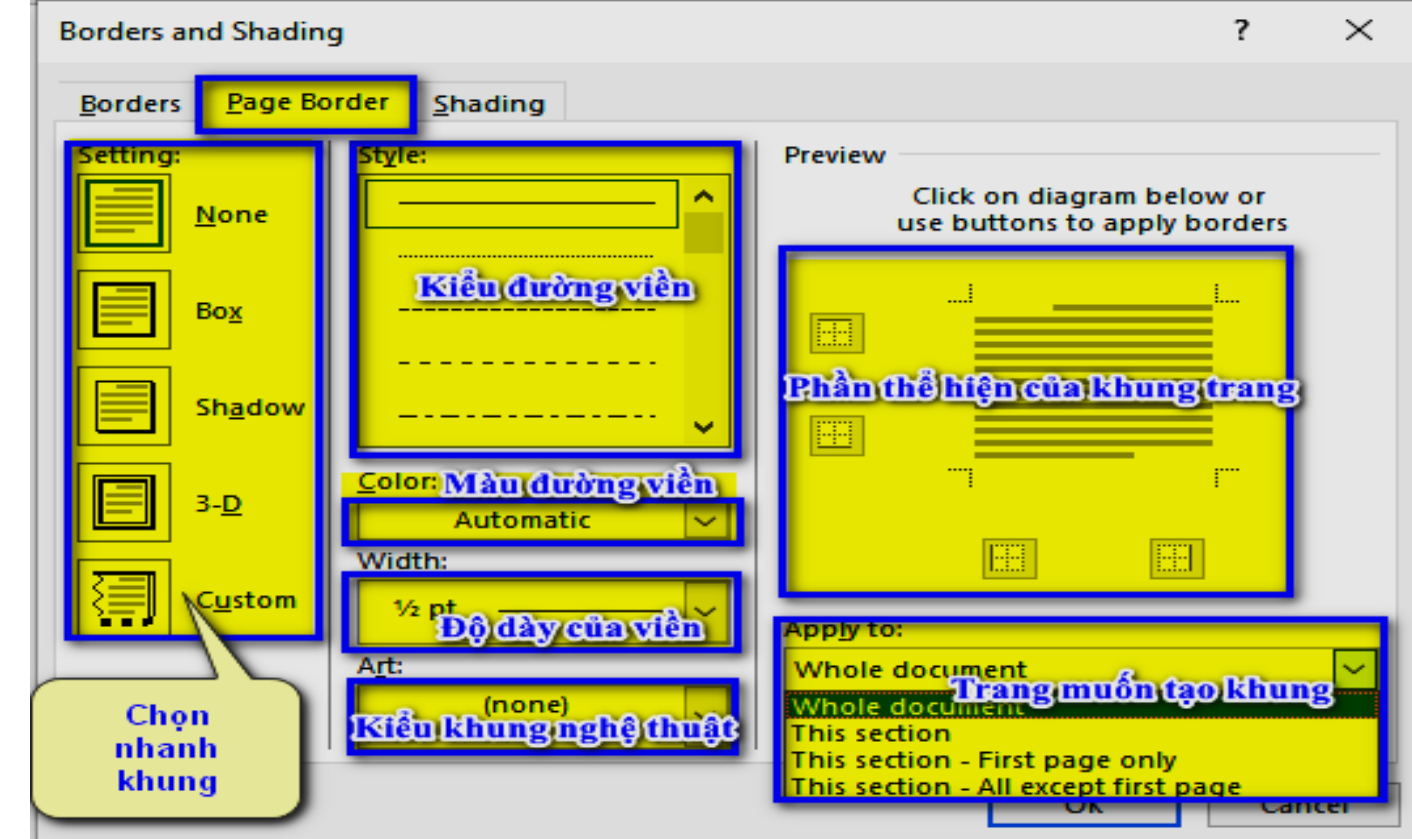

## **BÀI 08. CHÈN BIỂU TƯỢNG, KÝ HIỆU, SỐ TRANG**

#### **I. CHÈN SYMBOL**

- ❑B1: Đặt dấu nháy chuột trước vị trí cần chèn
- ❑B2: Thẻ Insert→ Nhóm Symbols→ Symbol→ Tại mục Font, chọn các kiểu Font có biểu tượng chủ yếu tại Wingdings, Webdings→ Nhấn Insert

#### **II. CHÈN BULLETS VÀ NUMBERING**

- ❑ B1: Đặt dấu nháy (hoặc quét chọn các đoạn) cần chèn
- ❑ B2: Thẻ Home→ Nhóm Paragraph→ Chọn công cụ Bullets hoặc Numbering→ Bấm chọn mục cần chèn

#### **III. CHÈN SỐ TRANG**

❑Thẻ Insert→ Tìm đến nhóm Header and Footer→ Chọn Page number→ Chọn Top of Page → Chọn Plain Number 2 (đánh số phía trên ở giữa)

#### **IV. TẠO HEADER VÀ FOOTER**

V. Thẻ Insert→ Tìm đến nhóm Header and Footer→

#### **I. CHÈN HÌNH ẢNH.**

❖ **Chèn hình có sẵn trong máy tính:**

Thẻ Insert→ Picture→ 1 bảng hiện ra, tìm đến thư mục chứa hình ảnh→ Chọn hình và nhấn **Insert** (hoặc nháy đúp chuột vào hình)

❖ **Chèn hình với công cụ Online Picture (tùy phiên bản)**: Thẻ Insert→ Online Picture→ Chọn "Bing Image Search"→ Chọn chủ đề hình, sau đó chọn hình và nhấn Insert (chờ hình Download xuống)

#### ❖ **Chèn hình trực tiếp từ Internet:**

Lên Google và tìm kiếm hình ảnh, ví dụ: "Hình ảnh bàn phím", sau đó chọn chuyên mục hình ảnh (Images)→ Chuột phải vào hình→ Sao chép hình ảnh (copy image)→ trở lại Word và dán vào (Ctrl+V). Lưu ý: bạn có thể giữ chuột trái vào hình và kéo thả vào Word

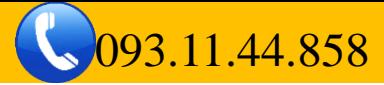

#### **II. CHÈN HÌNH DẠNG.**

Thẻ Insert→ Shapes→ chọn hình và vẽ vào bảng tính.

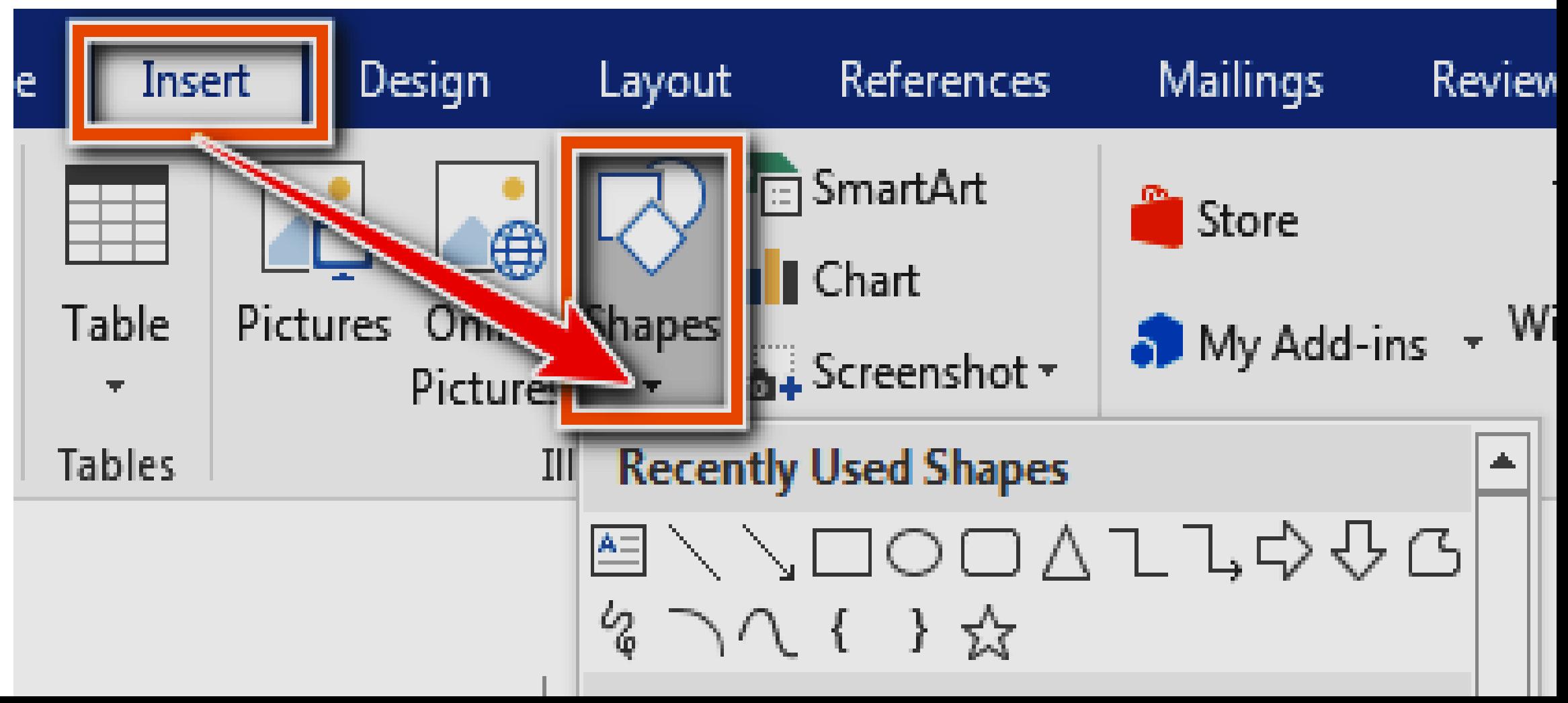

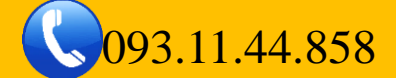

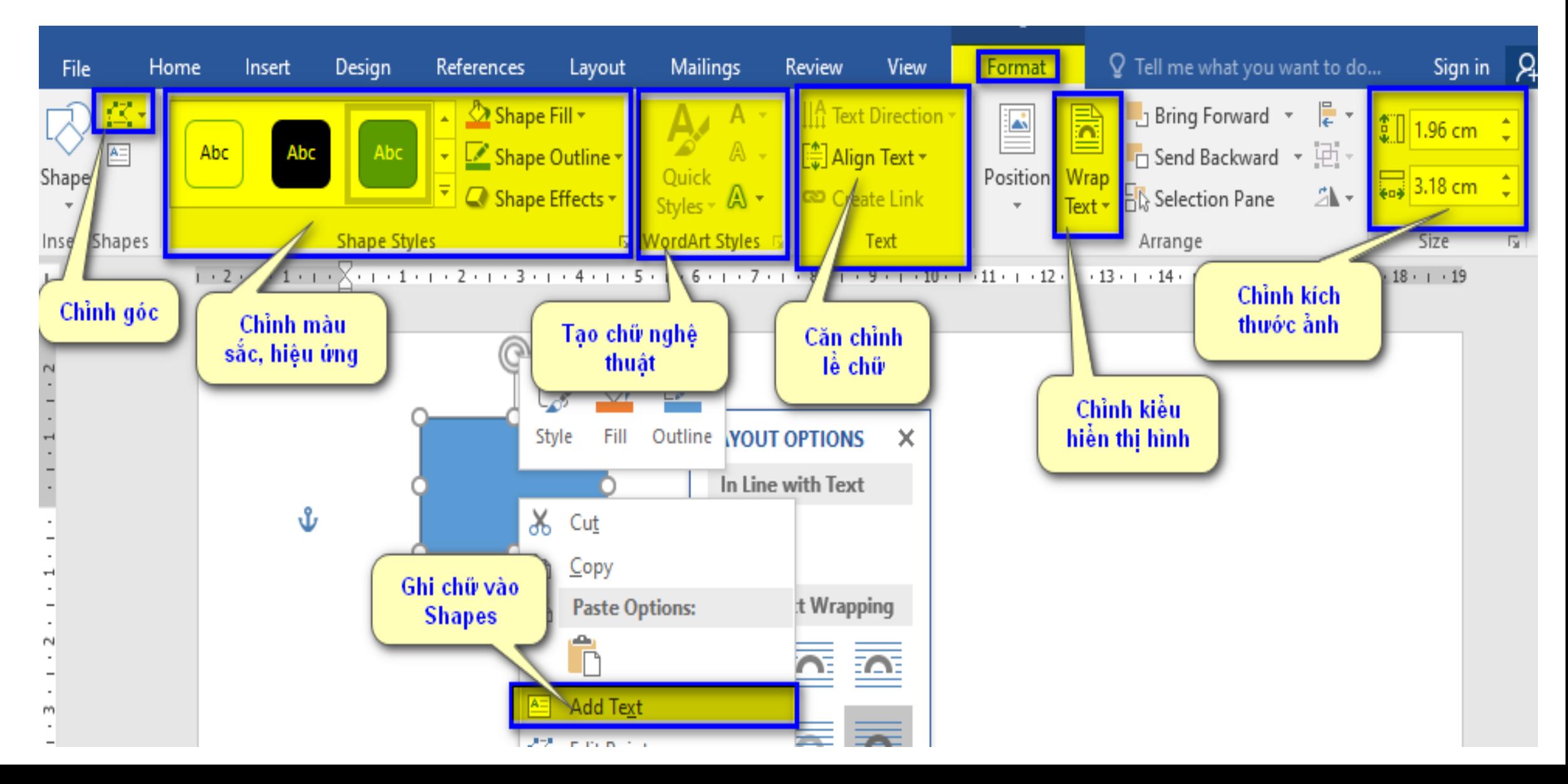

### **BÀI 09. CHÈN VÀ XỬ LÝ HÌNH ẢNH, HÌNH DẠNG III. MỘT SỐ THAO TÁC VỚI HÌNH DẠNG.**

#### ❖ **Hiệu ứng cho hình dạng**

- B1: Chọn hình dạng
- B2: Chọn thẻ Format→ chọn 1 trong các công cụ sau:
	- ❑ **Shape Fill**: Chọn màu cho toàn bộ hình dạng
		- *Lưu ý: No fill = không màu, khác màu trắng*
	- ❑ **Shape Outline**: Chọn màu và kiểu cho viền kẻ ngoài của hình dạng
		- *No Outline= không màu (khác màu trắng)*
		- *Weight: Độ dày của viền*
		- *Dashes: Kiểu đường kẻ (đơn, đôi, đứt..., để nhiều kiểu chọn more lines)*

## **BÀI 09. CHÈN VÀ XỬ LÝ HÌNH ẢNH, HÌNH DẠNG III. MỘT SỐ THAO TÁC VỚI HÌNH DẠNG.**

#### ❖ **Chọn hình dạng**

Để di chuyển hình dạng, di chuyển con trỏ choột vào viền ngoài, khi nào xuất hiện mũi tên chùm thì giữ chuột trái và kéo thả

#### ❖ **Xóa hình dạng**

Chọn hình dạng  $\rightarrow$  nhấn phím Delete (hoặc phím Back space)

## ❖ **Viết chữ và chỉnh sửa chữ vào hình dạng**

Chuột phải vào hình dạng→ Add Text hoặc Edit Text

#### ❖ **Nhóm các hình thành 1 khối**

B1: Giữ phím **Ctrl** đồng thời chọn các hình cần nhóm

B2: Chuột phải vào 1 hình→ Group→ Group

#### ❖ **Nhân bản nhanh hình dạng**

Chọn hình dạng cần nhân bản đồng thời Giữ nút **Ctrl** và di chuyển sang vị trí khác

#### **IV. MỘT SỐ THAO TÁC VỚI HÌNH ẢNH**

- **1. Di chuyển hình ảnh**
- **2. Chọn kiểu hiển thị hình ảnh trong văn bản**
- **3. Chọn hiệu ứng cho hình ảnh**

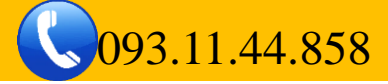

**2. ĐỊNH DẠNG HÌNH ẢNH VÀ HÌNH DẠNG (tiếp)**

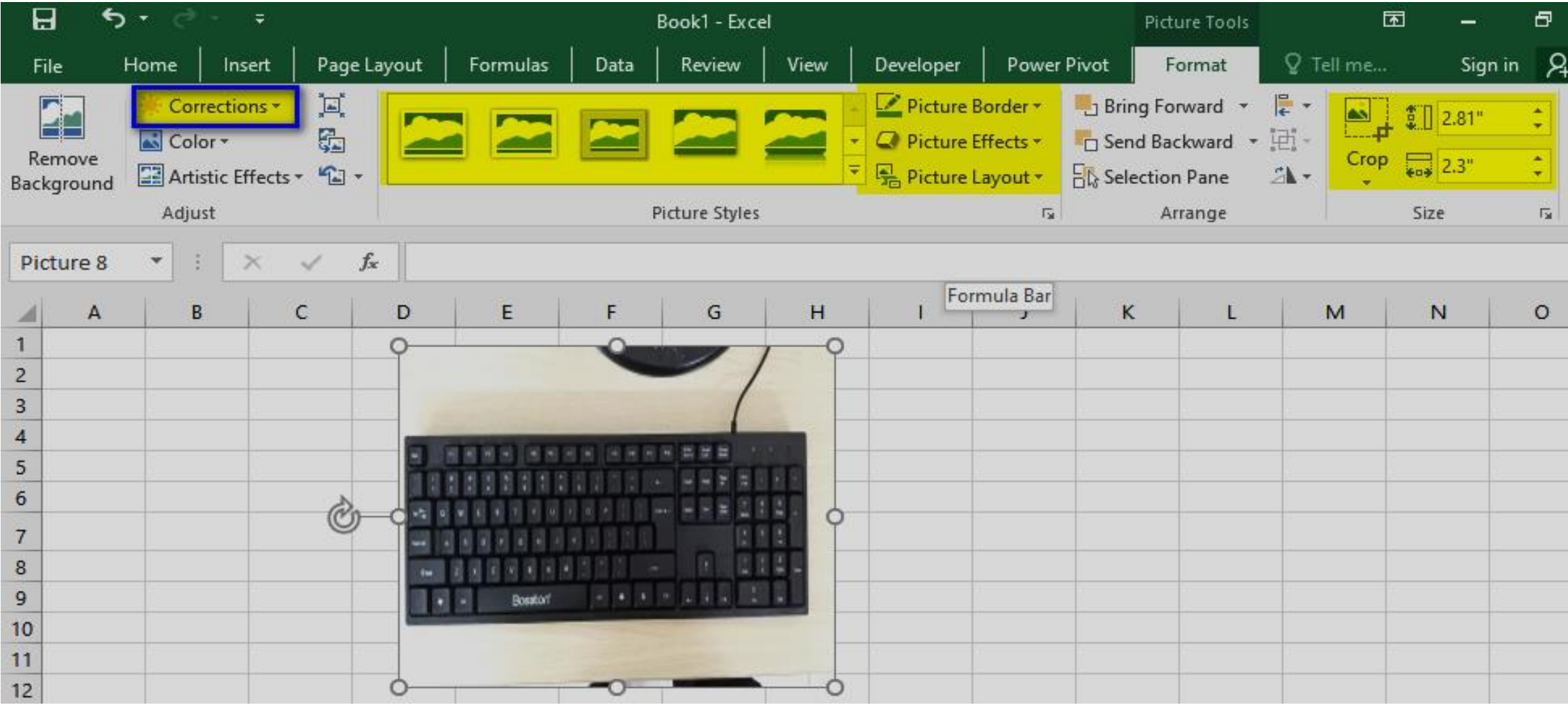